# Uživatelská příručka

Dell E2318H Dell E2318HN Dell E2318HX Dell E2318HR

Regulatorní model: E2318Hf / E2318HNf

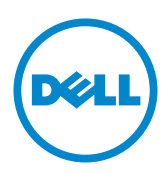

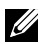

POZNÁMKA: Slovo POZNÁMKA označuje důležité informace, které pomáhají lepšímu využití monitoru.

 POZOR: Slovo POZOR upozorňuje na možné poškození hardwaru nebo ztrátu dat v případě nedodržení pokynů.

VAROVÁNÍ: Slovo VAROVÁNÍ varuje před možným poškozením majetku, zraněním nebo smrtí.

#### Copyright © 2017 Dell Inc. Všechna práva vyhrazena.

Informace obsažené v tomto dokumentu podléhají změnám bez předchozího upozornění. Je přísně zakázáno reprodukovat tyto materiály, nezávisle na způsobu, bez písemného souhlasu Dell Inc.

Obchodní značky použité v tomto textu: Dell a logo DELL jsou ochranné známky společnosti Dell Inc. Microsoft a Windows jsou ochranné známky nebo registrované ochranné známky společnosti Microsoft Corporation v USA nebo v jiných zemích. ENERGY STAR je registrovaná obchodní známka U.S. Environmental Protection Agency. Jako partner ENERGY STAR společnost Dell Inc. stanovila, že tento produkt splňuje směrnice ENERGY STAR pro energetickou účinnost.

Ostatní ochranné známky a obchodní názvy použité v tomto dokumentu mohou odkazovat na majitele těchto známek, názvů nebo jejich produktů. Společnost Dell Inc. si nečiní nárok na jiné obchodní značky a názvy, než své vlastní.

#### $2017 - 4$  Rev. A00

# Obsah

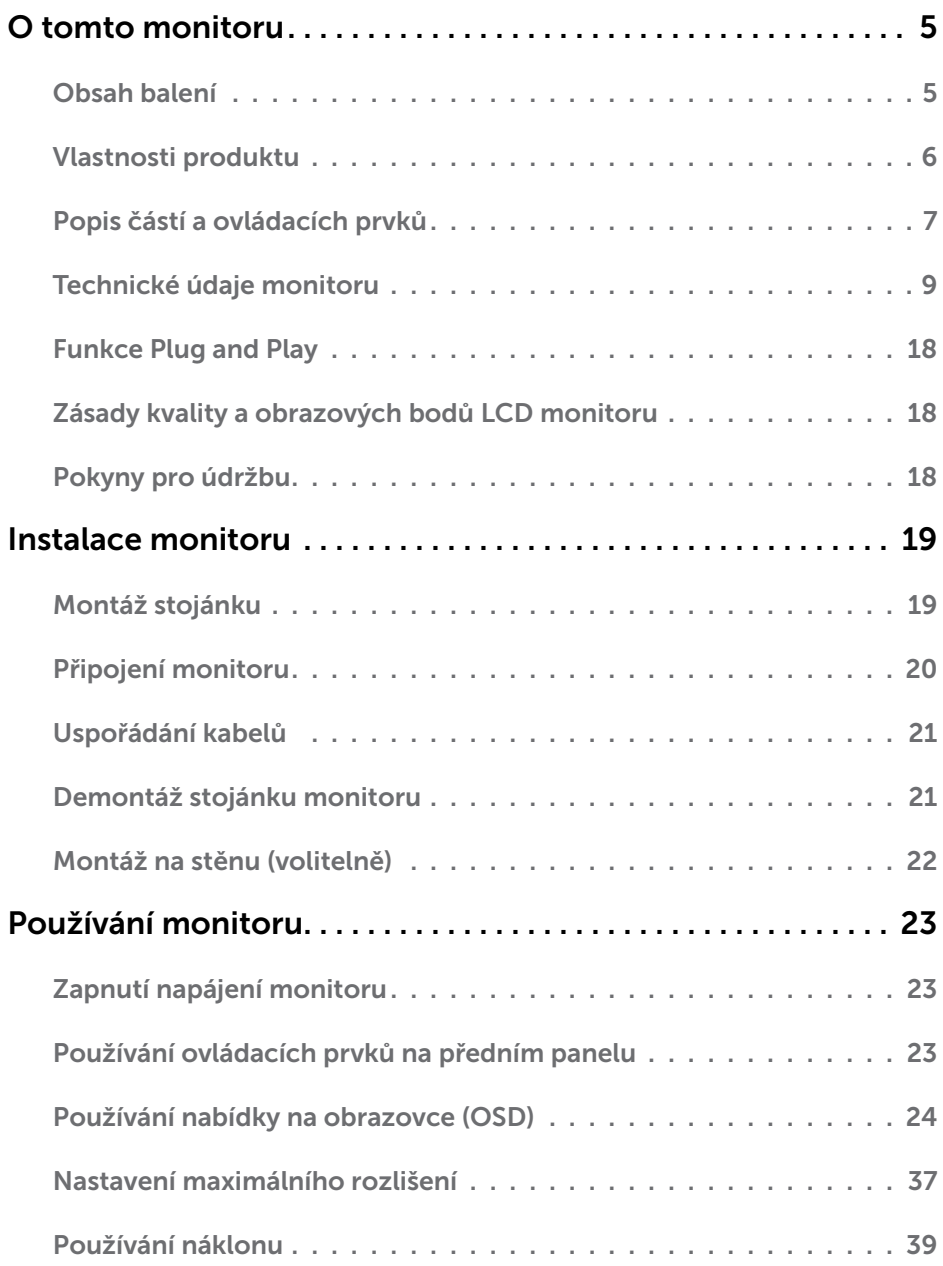

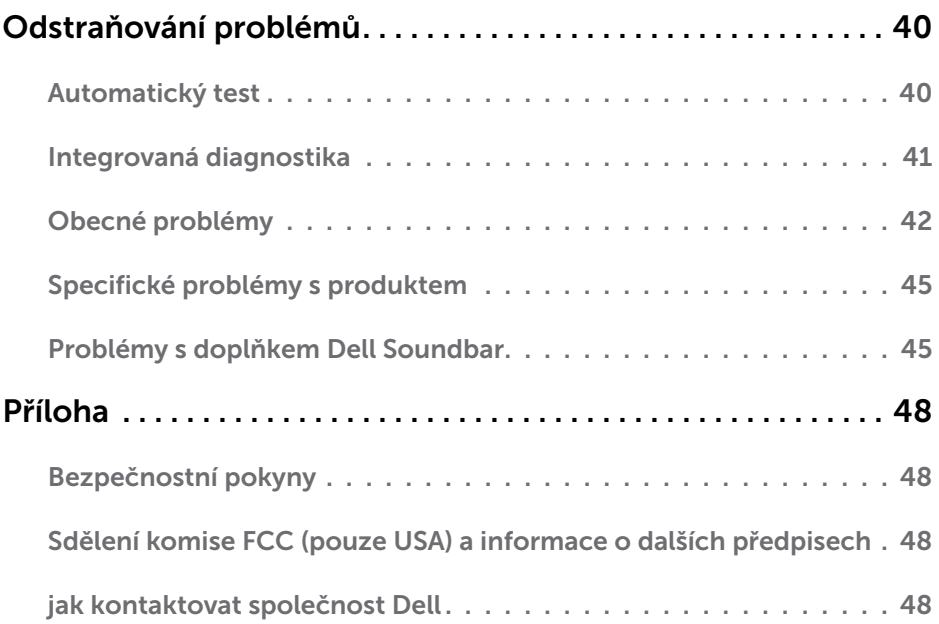

# O tomto monitoru

# Obsah balení

Tento monitor je dodáván se všemi níže uvedenými součástmi. Zkontrolujte, zda jste obdrželi všechny součásti a pokud některá chybí, [jak kontaktovat společnost Dell](#page-47-3).

**POZNÁMKA:** Některé položky mohou být volitelné a nemusí být v monitorem dodány. Některé funkce nebo média nemusejí být v některých zemích k dispozici.

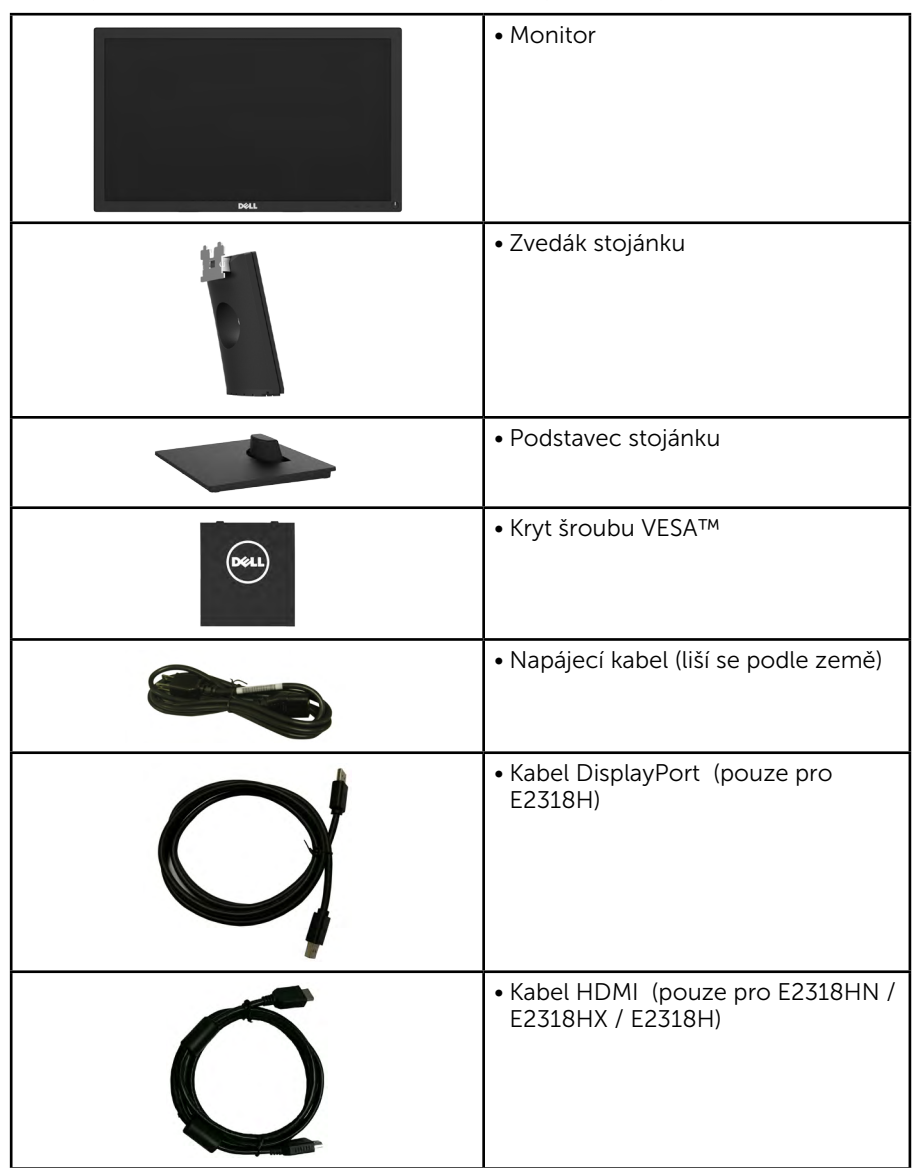

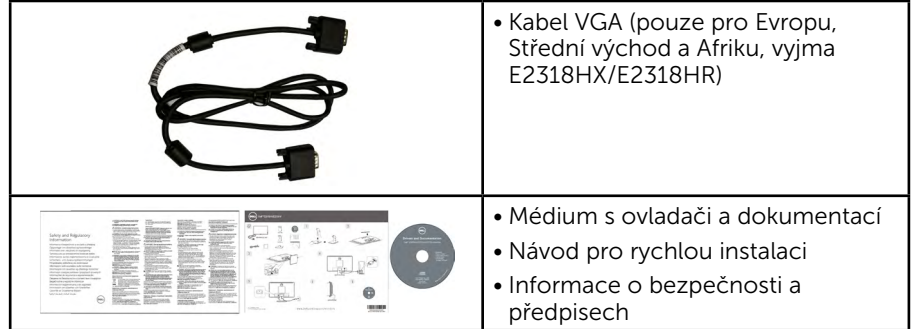

# Vlastnosti produktu

Tento monitor s plochou obrazovkou Dell E2318H / E2318HN / E2318HX / E2318HR je vybaven displejem z tekutých krystalů (LCD) s tenkovrstvými tranzistory a aktivní matricí a podsvícením LED. Mezi vlastnosti tohoto monitoru patří:

- • E2318H / E2318HN / E2318HX / E2318HR: Úhlopříčka obrazu 58,42 cm (23,0 palců), rozlišení 1920 x 1080 plus podpora zobrazení na celou obrazovku pro nízká rozlišení.
- • Nastavitelný náklon.
- • Odnímatelný podstavec a montážní otvory 100 mm standardu VESA (Video Electronics Standards Association) pro flexibilní řešení upevnění.
- Funkce Plug and Play (je-li podporována počítačem).
- Nabídka nastavení obrazovky (OSD) pro snadné nastavení a optimalizaci obrazu.
- Médium se softwarem a dokumentací, které obsahuje soubor s informacemi (INF), soubor ICM (Image Color Matching) a dokumentaci k produktu.
- Software Dell Display Manager
- • Certifikát ENERGY STAR.
- • Otvor pro bezpečnostní zámek.
- • Funkce správy prostředků.
- Hodnocení EPEAT Gold.
- • CECP (pro Čínu)
- • Kompatibilita se standardem RoHS.
- • Kompatibilita s TCO.
- Energy Gauge ukazuje úroveň spotřeby energie monitorem v reálném čase.
- • Optimalizujte zrakové pohodlí s obrazovkou bez blikání.
- • Možné dlouhodobé účinky vyzařování modrého světla z monitoru mohou způsobit poškození zraku, včetně únavy očí nebo digitální deformace očí. Funkce ComfortView omezuje množství modrého světla vyzařovaného z monitoru pro optimalizaci zrakové pohody.

# Popis částí a ovládacích prvků

Pohled zepředu

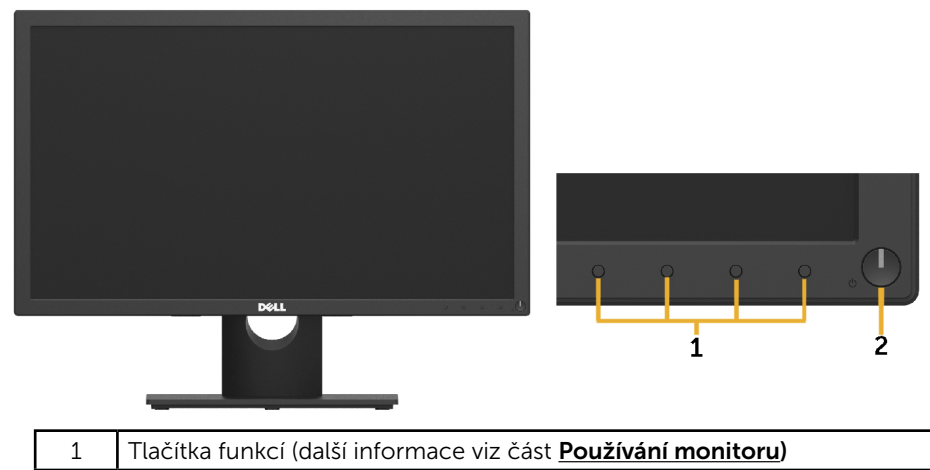

2 Vypínač (s indikátorem LED)

#### Pohled zezadu

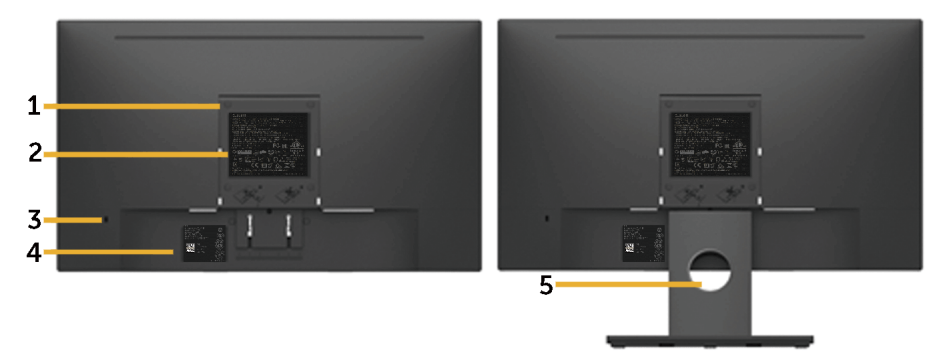

Pohled zezadu se stojánkem monitoru

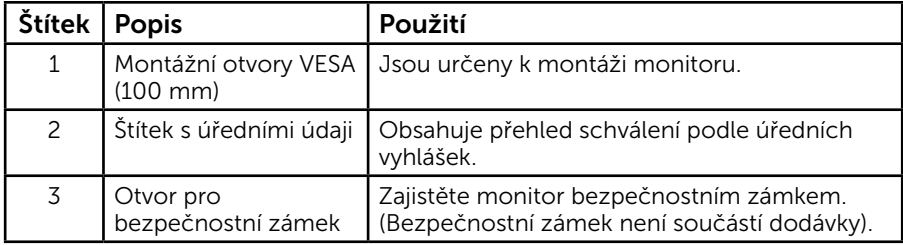

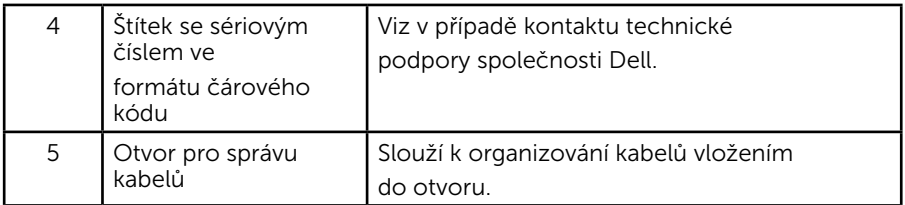

Pohled ze strany

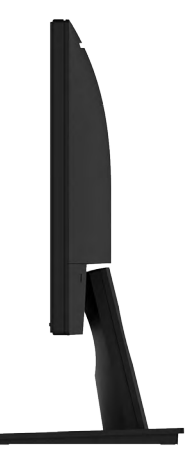

Pravá strana

#### Pohled zdola E2318H:

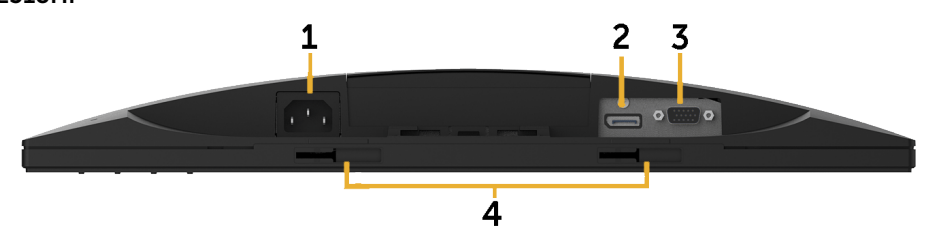

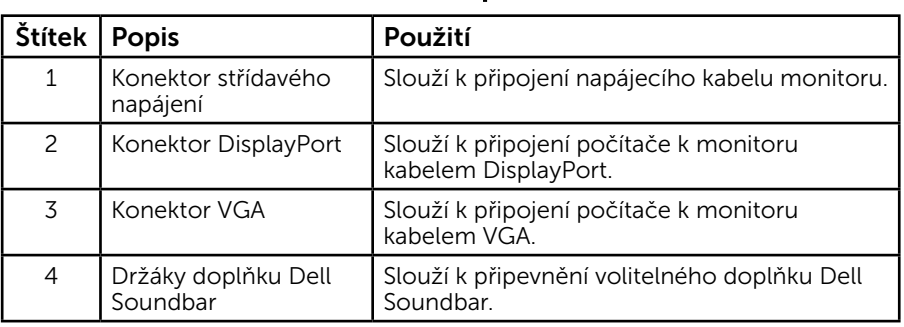

#### E2318HN / E2318HX / E2318HR:

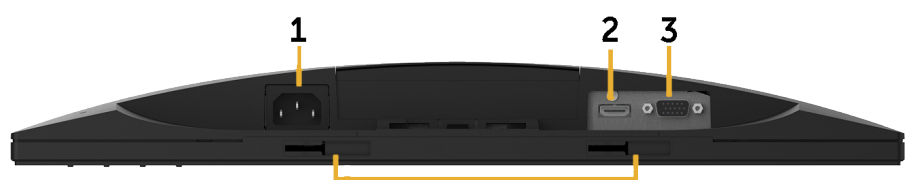

 $\overline{\mathbf{4}}$ 

#### Štítek Popis | Použití 1 Konektor střídavého napájení Slouží k připojení napájecího kabelu monitoru. 2 Konektor HDMI Slouží k připojení počítače k monitoru kabelem HDMI. 3 Konektor VGA Slouží k připojení počítače k monitoru kabelem VGA. 4 Držáky doplňku Dell Soundbar Slouží k připevnění volitelného doplňku Dell Soundbar.

### <span id="page-8-0"></span>Technické údaje monitoru

#### Technické údaje ploché obrazovky

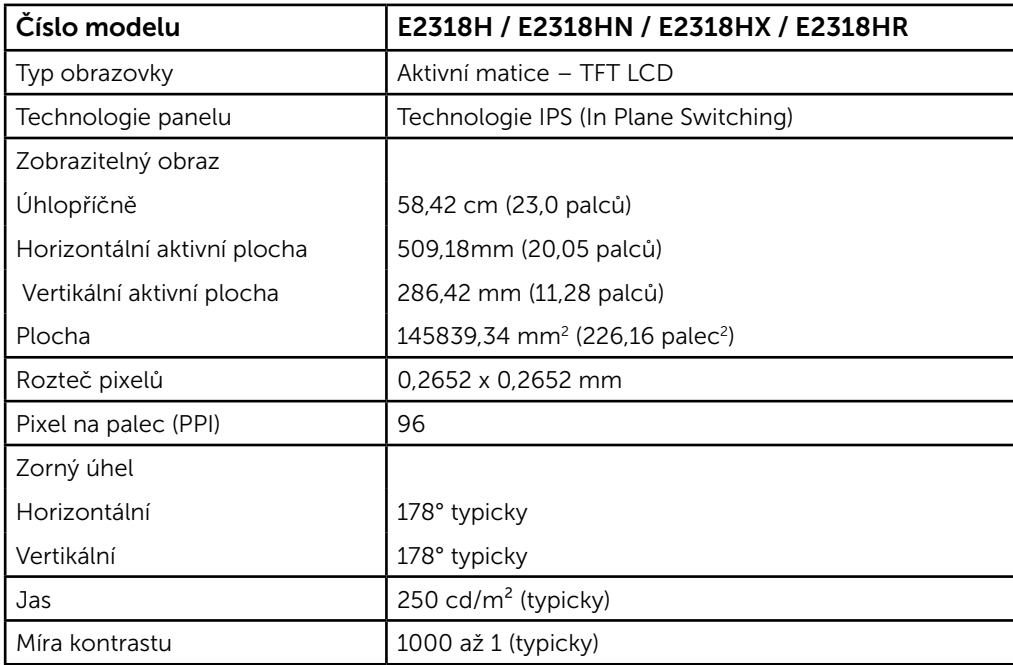

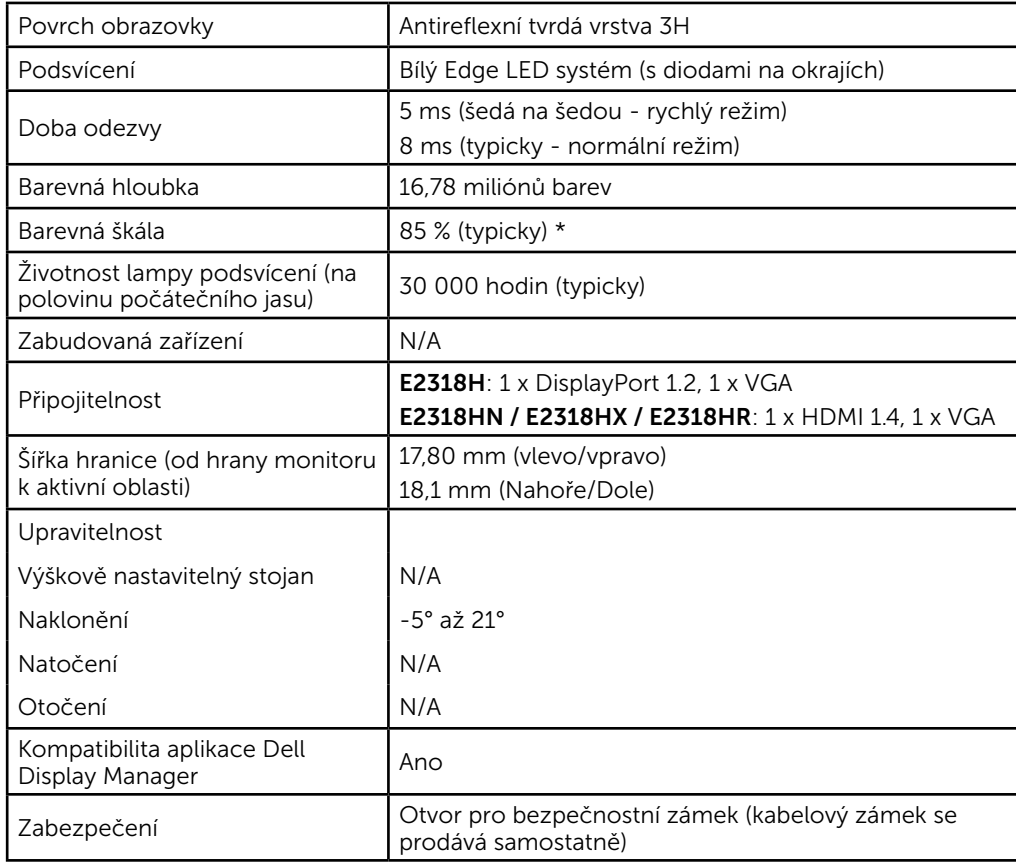

\* E2318H / E2318HN / E2318HX / E2318HR barevná škála (typická) vychází z testovacích standardů CIE1976 (85 %) a CIE1931 (72 %).

### Specifikace rozlišení

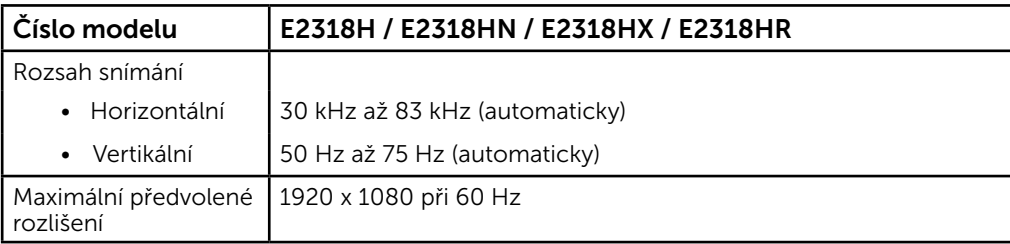

#### Podporované video režimy

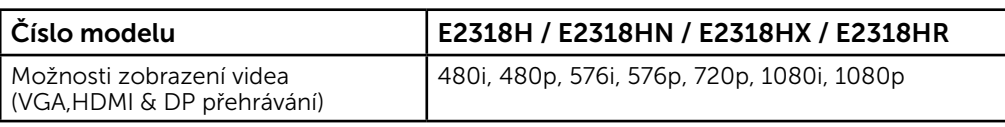

### Předvolené režimy zobrazení

Následující tabulka obsahuje seznam předvolených režimů, pro které společnost Dell garantuje velikost obrazu a jeho vystředění:

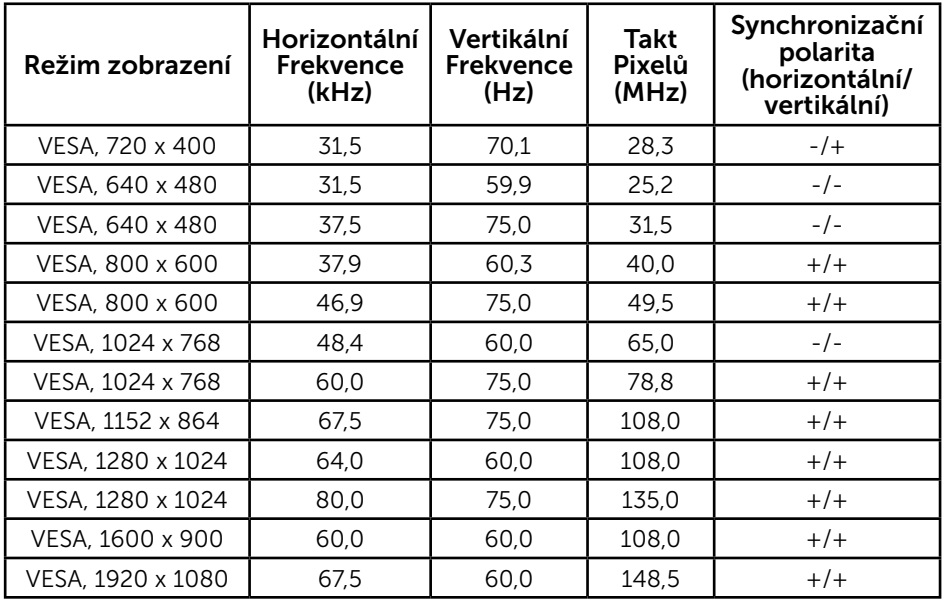

### Technické údaje napájení

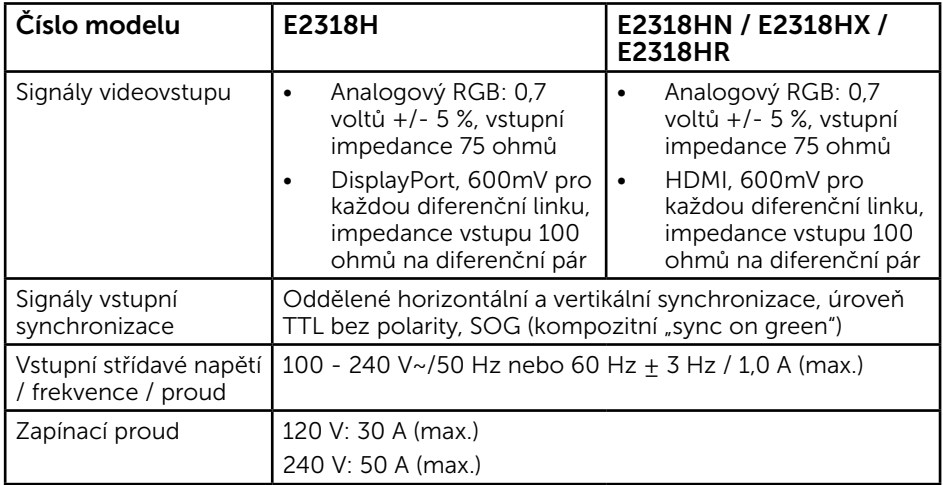

### Fyzické vlastnosti

Následující tabulka obsahuje seznam fyzických vlastností monitoru:

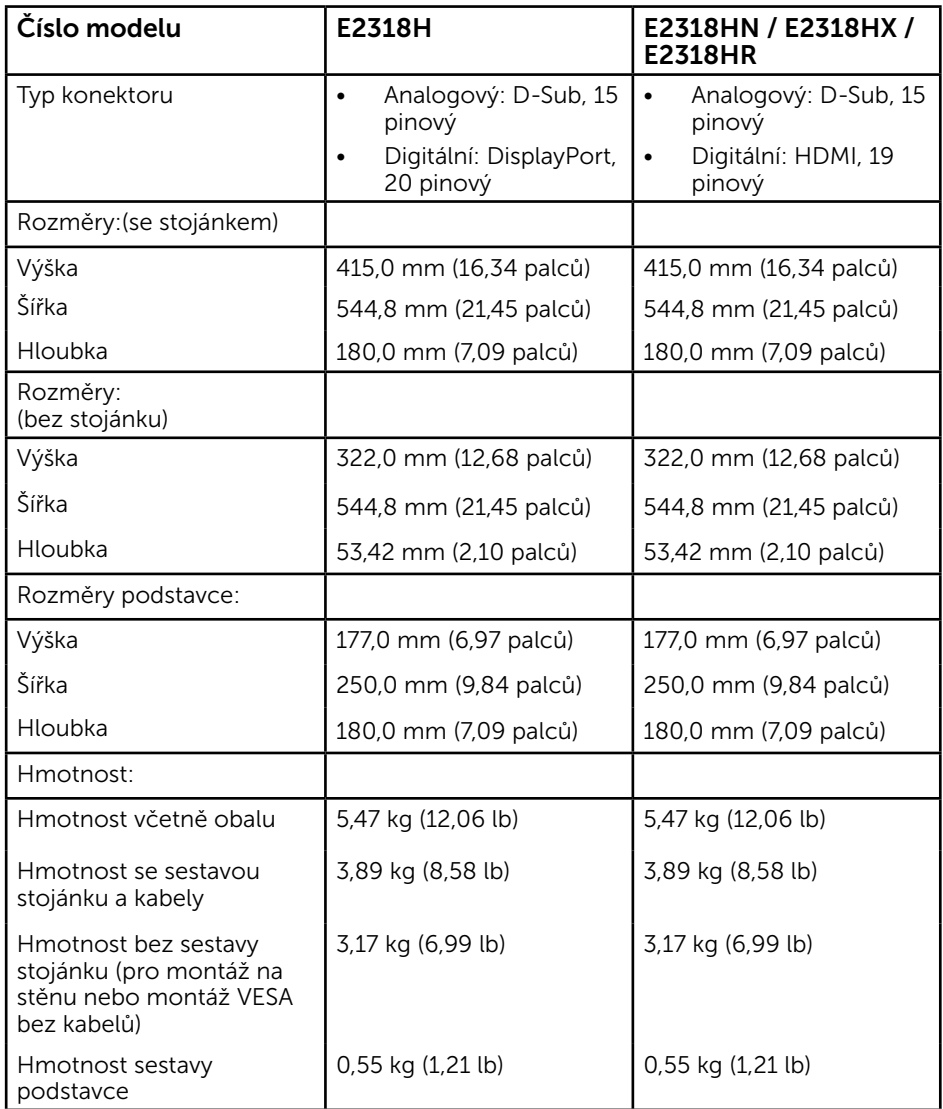

### Vlastnosti prostředí

Následující tabulka obsahuje přehled vlastností prostředí pro monitor:

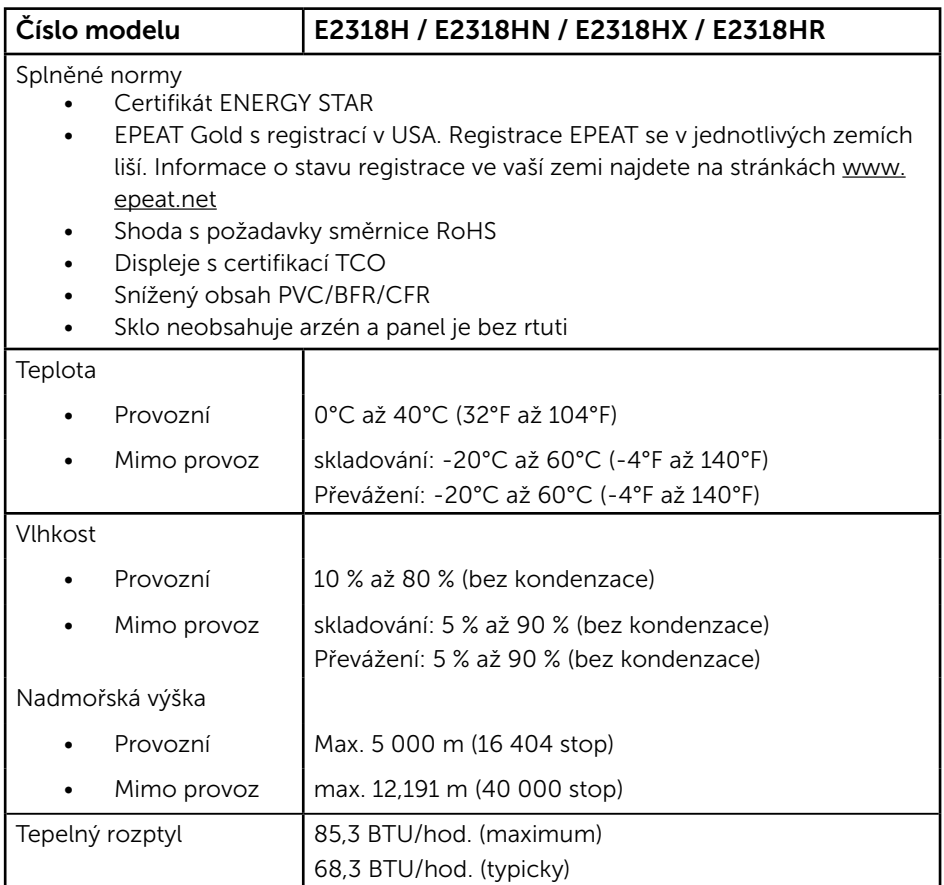

### <span id="page-12-0"></span>Režimy řízení spotřeby

Pokud je v daném počítači nainstalován software nebo videokarta vyhovující normě DPM organizace VESA, monitor automaticky snižuje svoji spotřebu energie, není-li používán. Tento stav se nazývá režim úspory energie. Pokud počítač rozpozná vstup z klávesnice, myši nebo jiných vstupních zařízení, monitor automaticky obnoví provoz. Následující tabulka uvádí spotřebu energie a signalizaci této funkce pro automatickou úsporu energie:

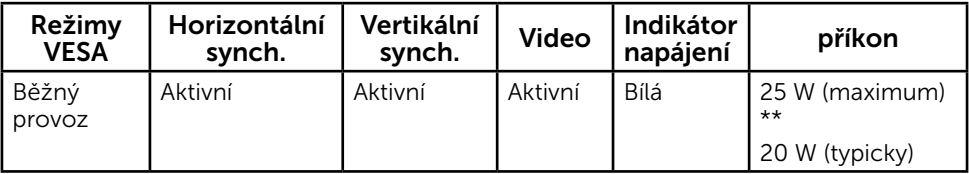

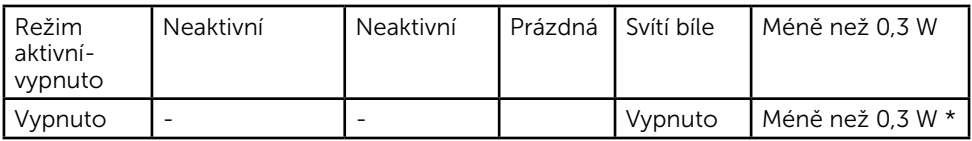

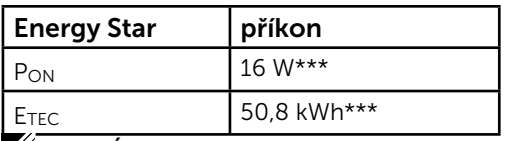

#### **ZA POZNÁMKA:**

PON : Příkon při aktivovaném režimu definovaný podle programu Energy Star verze 6.0.

ETEC : Celková spotřeba energie v kWh definovaná podle programu Energy Star verze 7.0.

Nabídka OSD bude fungovat pouze v režimu *normálního provozu*. Stisknutím libovolného tlačítka s výjimkou vypínače v režimu Aktivní-vypnuto se zobrazí následující zprávy:

#### Dell F2318H / F2318HN / F2318HX / F2318HR

There is no signal coming from your computer.

Press any key on the keyboard or move the mouse to wake it up.

If there is no display, press the monitor button now to select the correct input source on the On-Screen-Display menu.

 $\circ$ 

Aktivujte počítač a monitor, abyste získali přístup k nabídce [OSD](#page-23-0). POZNÁMKA: Monitor Dell E2318H / E2318HN / E2318HX / E2318HR splňuje

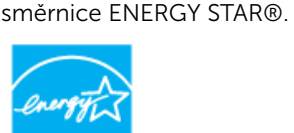

- \* Nulové spotřeby energie lze ve vypnutém režimu dosáhnout pouze odpojením napájecího kabelu od monitoru.
- \*\* Maximální spotřeba energie s max. svítivostí a kontrastem.
- \*\*\* Tento dokument je pouze informační a odráží laboratorní výkon. Konkrétní produkt může dosahovat odlišných výsledků v závislosti na objednaném softwaru, součástech a periferiích a nejsme povinni takové informace aktualizovat. Vzhledem k tomu by zákazník neměl spoléhat na tyto informace při rozhodování o elektrických tolerancích ani jinak. Neposkytujeme žádnou výslovnou ani předpokládanou záruku přesnosti ani úplnosti.

### Uspořádání konektorů

konektor VGA

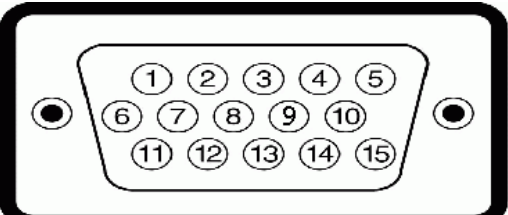

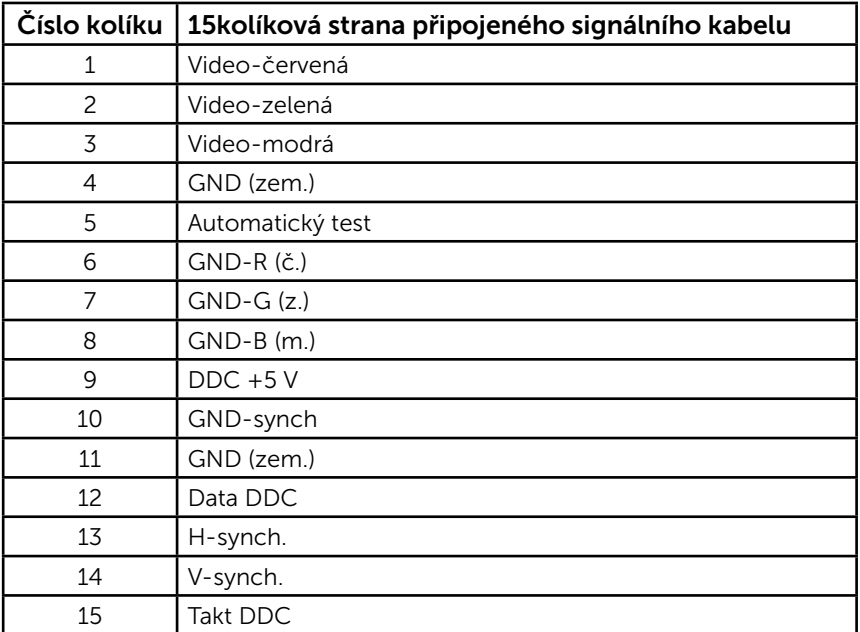

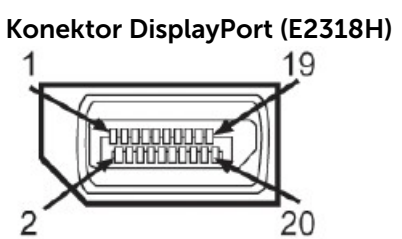

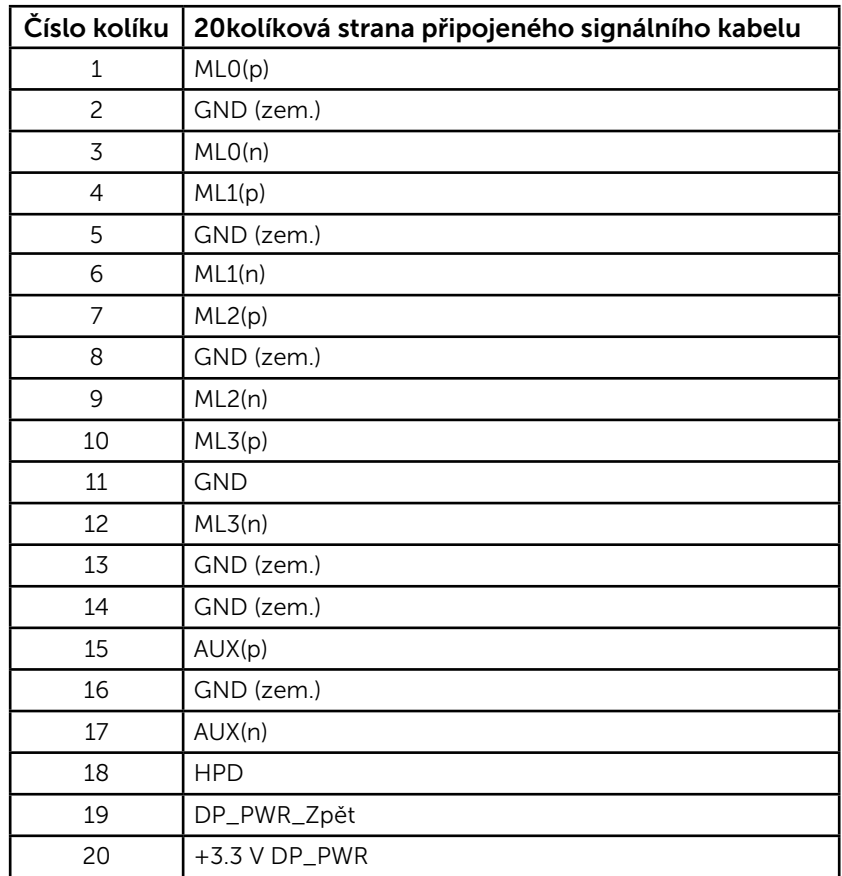

#### Konektor HDMI (E2318HN / E2318HX / E2318HR)

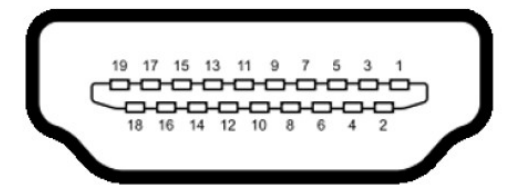

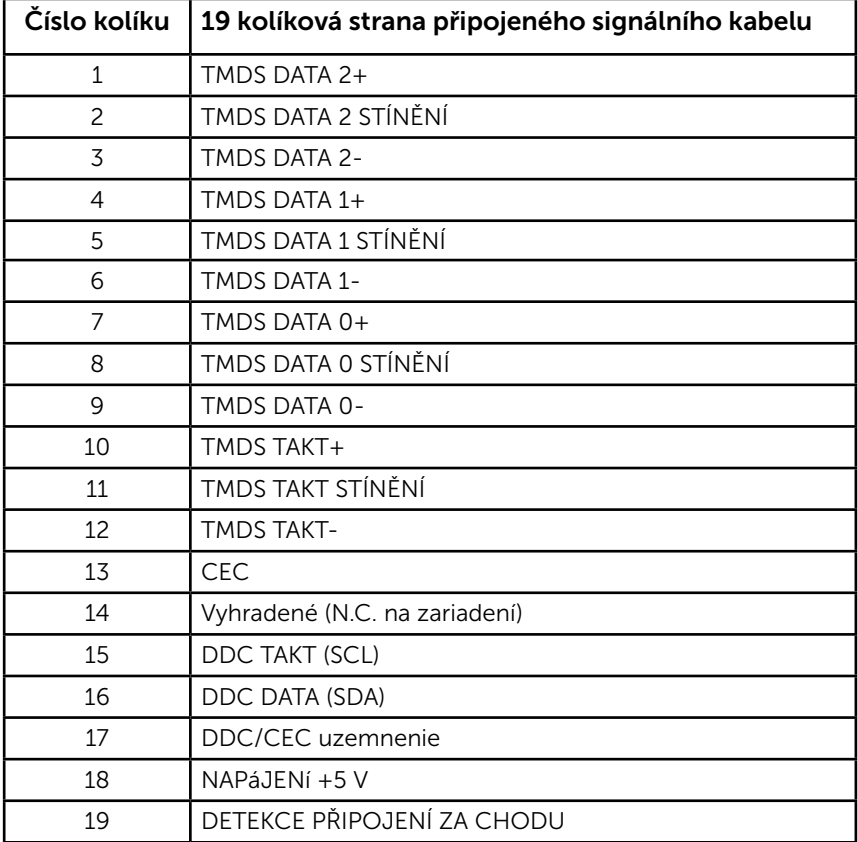

# <span id="page-17-0"></span>Funkce Plug and Play

Tento monitor můžete nainstalovat k jakémukoli systému, který je kompatibilní s technologií Plug and Play. Monitor automaticky poskytne počítači své údaje EDID (Extended Display Identification Data) pomocí protokolů DDC (Display Data Channel), takže systém může sám nakonfigurovat a optimalizovat nastavení monitoru. Většina instalací monitoru je automatická. Podle potřeby můžete vybrat odlišná nastavení.

# <span id="page-17-1"></span>Zásady kvality a obrazových bodů LCD monitoru

Při výrobě LCD monitoru není neobvyklé, že jeden nebo více obrazových bodů zůstanou v trvale fixovaném stavu. Fixovaný obrazový bod vypadá jako velmi malá tmavá nebo jasná bezbarvá tečka. Když obrazový bod trvale svítí, nazývá se "světlý bod". Když je obrazový bod trvale tmavý, nazývá se "tmavý bod".

Téměř ve všech případech jsou tyto fixované body obtížně viditelné a neomezují kvalitu nebo použitelnost obrazu. 1 až 5 pevných obrazových bodů na obrazovce je považováno za normální stav v rámci konkurenčních standardů. Další informace viz webové stránky podpory společnosti Dell na adrese:

[http://www.dell.com/support/monitors.](http://www.dell.com/support/monitors)

# Pokyny pro údržbu

#### *Údržba monitoru*

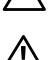

POZOR: Před čištěním monitoru si přečtěte bezpečnostní pokyny a postupujte podle nich.

 VAROVÁNÍ: Před čistěním monitoru odpojte jeho napájecí kabel z elektrické zásuvky.

Při rozbalování, čištění nebo manipulaci s monitorem postupujte podle pokynů v následujícím seznamu:

- • Antistatickou obrazovku čistěte čistým, měkkým a mírně navlhčeným hadříkem. Pokud možno používejte speciální jemnou tkaninu na čištění obrazovek a vhodný roztok pro antistatickou vrstvu. Nepoužívejte benzen, ředidla, čpavek, abrazivní čistidla ani stlačený vzduch.
- • Plasty čistěte hadřík mírně navlhčený v teplé vodě. Nepoužívejte žádné čistící prostředky, protože některé detergenty na umělé hmotě zanechávají mléčný povlak.
- Pokud po vybalení monitoru zjistíte přítomnost bílého prášku, setřete jej látkou. K výskytu tohoto bílého prášku může dojít při přepravě monitoru.
- • S monitorem zacházejte opatrně, protože tmavě zbarvený monitor se snadno poškrábe a bílé známky otěru jsou zřetelnější, než na světlém monitoru.
- Pro zachování optimální kvality obraz monitoru používejte dynamicky se měnící spořič obrazovky; když monitor nepoužíváte, vypněte jej.

# Instalace monitoru

# Montáž stojánku

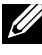

**ZA POZNÁMKA:** Podstavec stojánku je z výroby dodáván oddělený od monitoru.

1. Připevněte zvedák stojánku k podstavci stojánku.

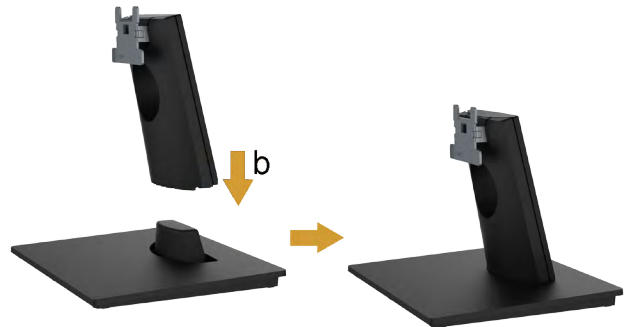

- a. Umístěte podstavec stojánku monitoru na stabilní stolek.
- b. Zasuňte tělo stojánku monitoru správným směrem na podstave stojánku tak, aby zacvakl na místo.
- 2. Připojte sestavu stojánku k monitoru:

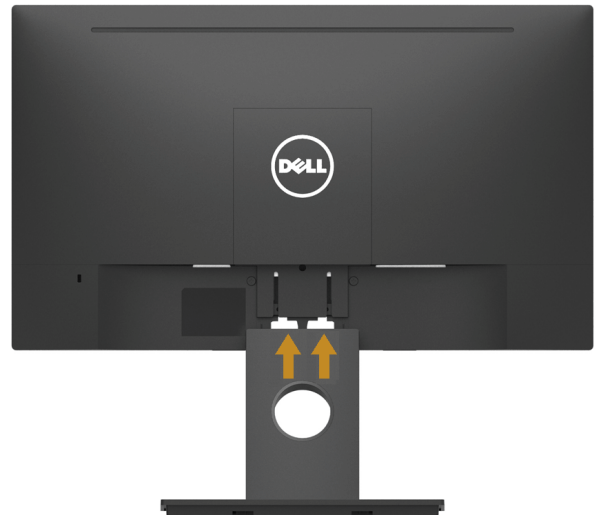

- a. Položte monitor na měkkou látku nebo polštář na okraji stolu.
- b. Zorientujte držák sestavy stojánku s drážkou na monitoru.
- c. Zasuňte držák směrem k monitoru tak, aby zacvakl na místo.

# <span id="page-19-0"></span>Připojení monitoru

#### VAROVÁNÍ: Než začnete provádět jakýkoli postup v tomto oddílu, zajistěte splnění Bezpečnostní pokyny.

Pokyny pro připojení monitoru k počítači:

- 1. Vypněte počítač a odpojte napájecí kabel ze zásuvky.
- 2. Připojte kabel VGA, DP nebo HDMI od monitoru k počítači.

### Připojení kabelu VGA

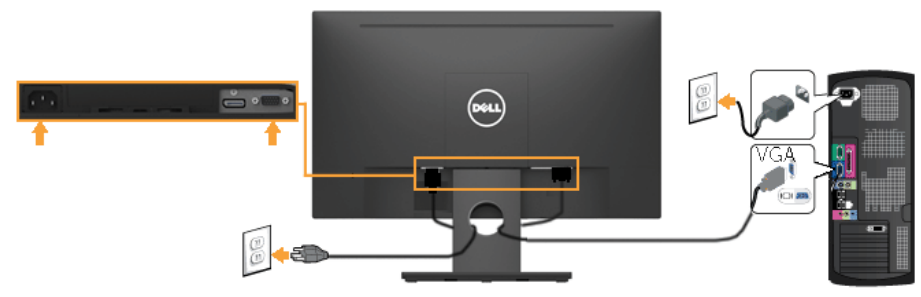

### Připojení kabelu DP **(E2318H)**

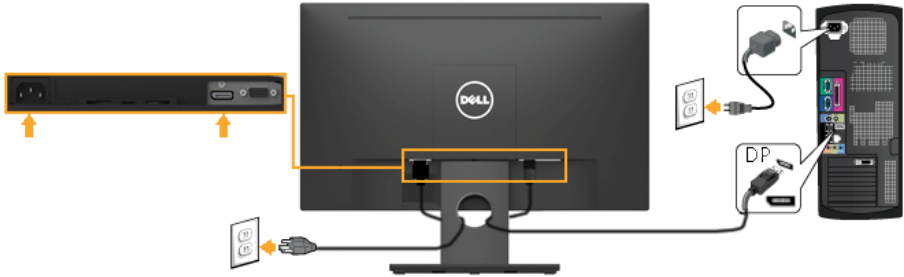

### Připojení kabelu HDMI **(E2318HN / E2318HX / E2318HR)**

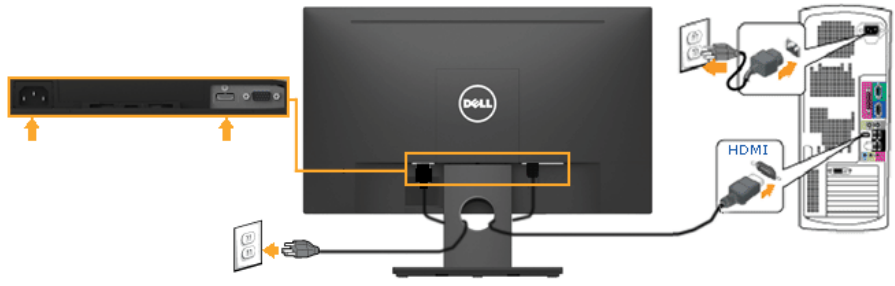

**Poznámka**: Obrázky jsou pouze orientační. Vzhled na počítači se může lišit.

### <span id="page-20-0"></span>Uspořádání kabelů

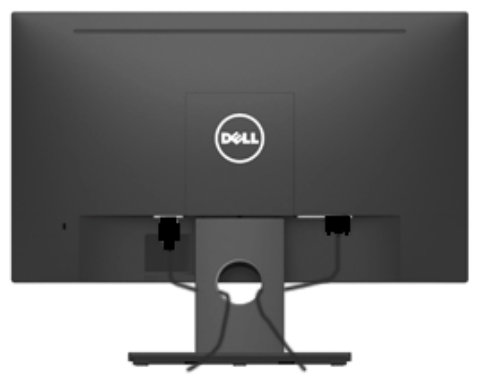

Po připojení všech nezbytných kabelů k monitoru a počítači (zapojení kabelů viz Připojení monitoru) úhledně srovnejte kabely podle výše uvedeného obrázku.

### Demontáž stojánku monitoru

POZNÁMKA: Platí pro monitor se stojánkem. Zakoupíte-li jiný stojánek, postupujte podle návodu na demontáž příslušného stojánku.

1. Sejměte kryt VESA.

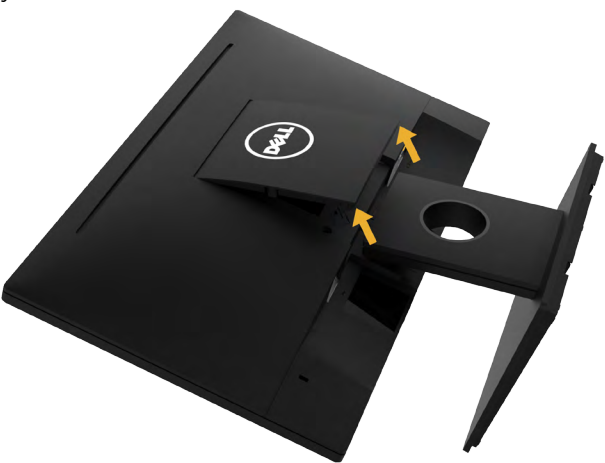

- a. Položte panel monitoru na měkkou látku nebo podložku.
- b. Zvedněte obě strany současně a sejměte kryt VESA z monitoru.

2. Sejměte sestavu stojánku k monitoru.

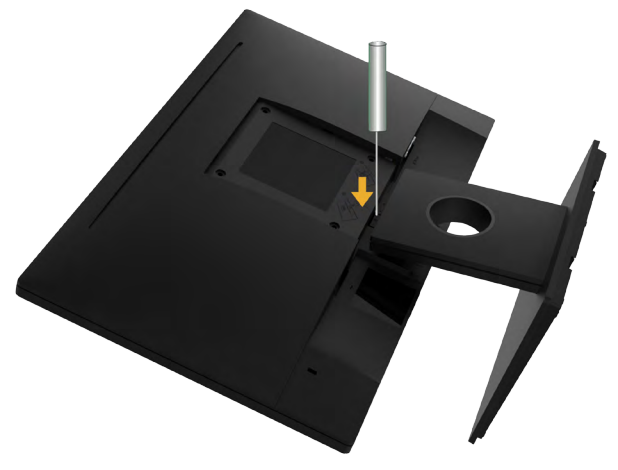

- a. Dlouhým šroubovákem zatlačte uvolňovací západku v otvoru bezprostředně nad stojánkem.
- b. Po uvolnění západky sejměte podstavec z monitoru.

### Montáž na stěnu (volitelně)

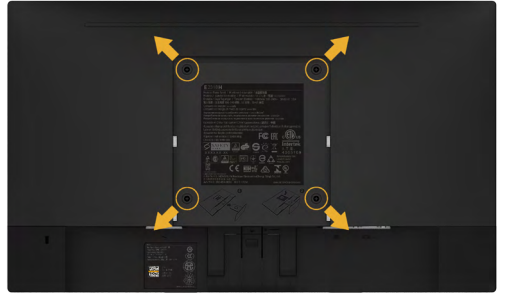

(Rozměr šroubu: M4 x 10 mm).

Viz pokyny dodané s montážní sadou kompatibilní s VESA.

- 1. Položte panel monitoru na měkkou látku nebo polštář na stabilním rovném stole.
- 2. Sejměte stojánek.
- 3. Pomocí šroubováku odmontujte čtyři šrouby, které zajišťují plastový kryt. Připevněte montážní konzolu pro sadu pro montáž na stěnu k LCD.
- 4. Namontujte LCD na stěnu podle pokynů dodaných se sadou pro montáž na stěnu.
- **POZNÁMKA:** Pro použití pouze se stěnovým držákem s certifikací UL a minimální hmotností/zatížením 3,17 kg .

#### 22 Instalace monitoru

# <span id="page-22-1"></span>Používání monitoru

# <span id="page-22-0"></span>Zapnutí napájení monitoru

Stisknutím tlačítka **v** zapněte monitor.

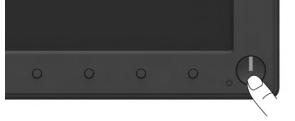

### Používání ovládacích prvků na předním panelu

Pomocí tlačítka na přední straně monitoru můžete upravovat nastavení obrazu.

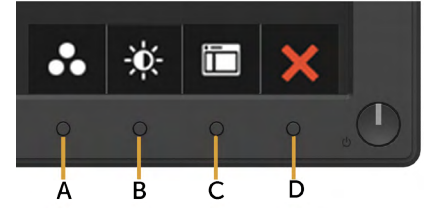

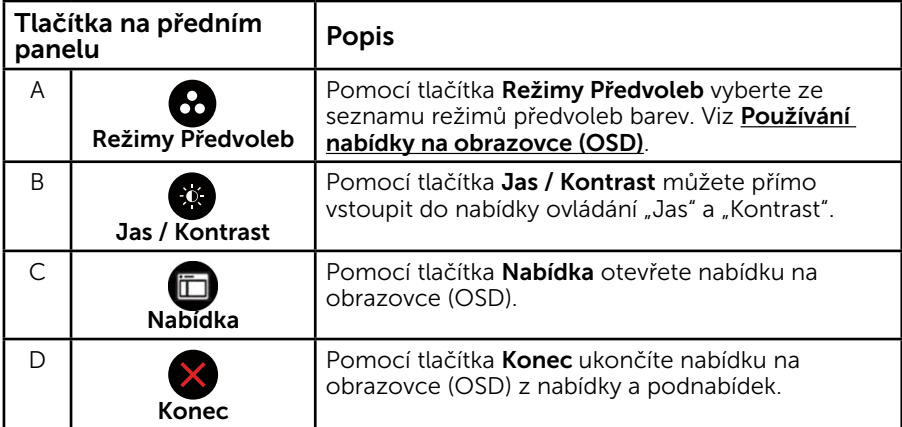

#### Tlačítka na předním panelu

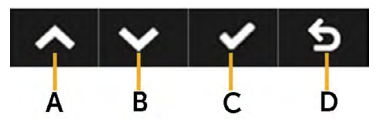

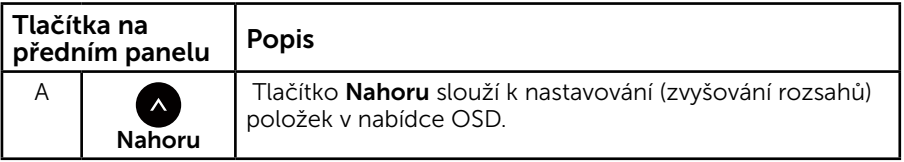

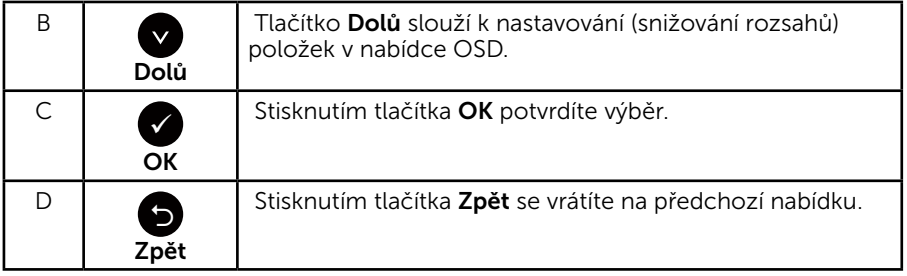

# <span id="page-23-0"></span>Používání nabídky na obrazovce (OSD)

### Přístup k systémové nabídce

POZNÁMKA: Změníte-li nastavení a pak přejdete do jiného menu nebo ukončíte OSD, monitor automaticky uloží všechny provedené úpravy. Změny budou rovněž uloženy, pokud po jejich provedení počkáte, až nabídka OSD zmizí.

**1.** Stisknutím tlačítka  $\blacksquare$  otevřete nabídku OSD a zobrazíte hlavní nabídku.

#### Hlavní Nabídka

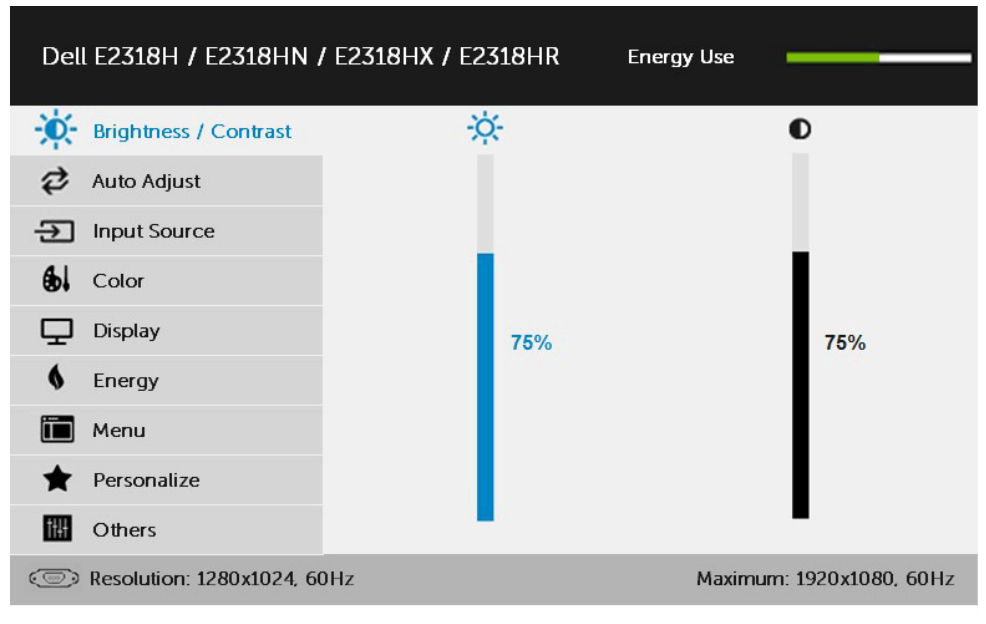

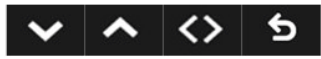

- 2. Stisknutím tlačítek a můžete přepínat mezi volbami v nabídce. Zároveň s přechodem z jedné ikony na druhou dojde ke zvýraznění názvu dané volby.
- 3. Chcete-li vybrat označenou položku v nabídce, znovu stiskněte tlačítko  $\bullet$ .
- 4. Stisknutím tlačítek  $\bullet$  a  $\bullet$  vyberte požadovaný parametr.
- **5.** Stisknutím tlačítka ♥ přejdete na posuvník a potom proveďte změny pomocí tlačítek ♥ nebo ♥ podle indikátorů.
- **6.** Výběrem volby  $\bullet$  se vrátíte na předchozí nabídku bez přijetí aktuálních nastavení; výběrem volby přijmete aktuální nastavení a vrátíte se na předchozí nabídku.

Následující tabulka obsahuje seznam všech voleb nabídky OSD a jejich funkce.

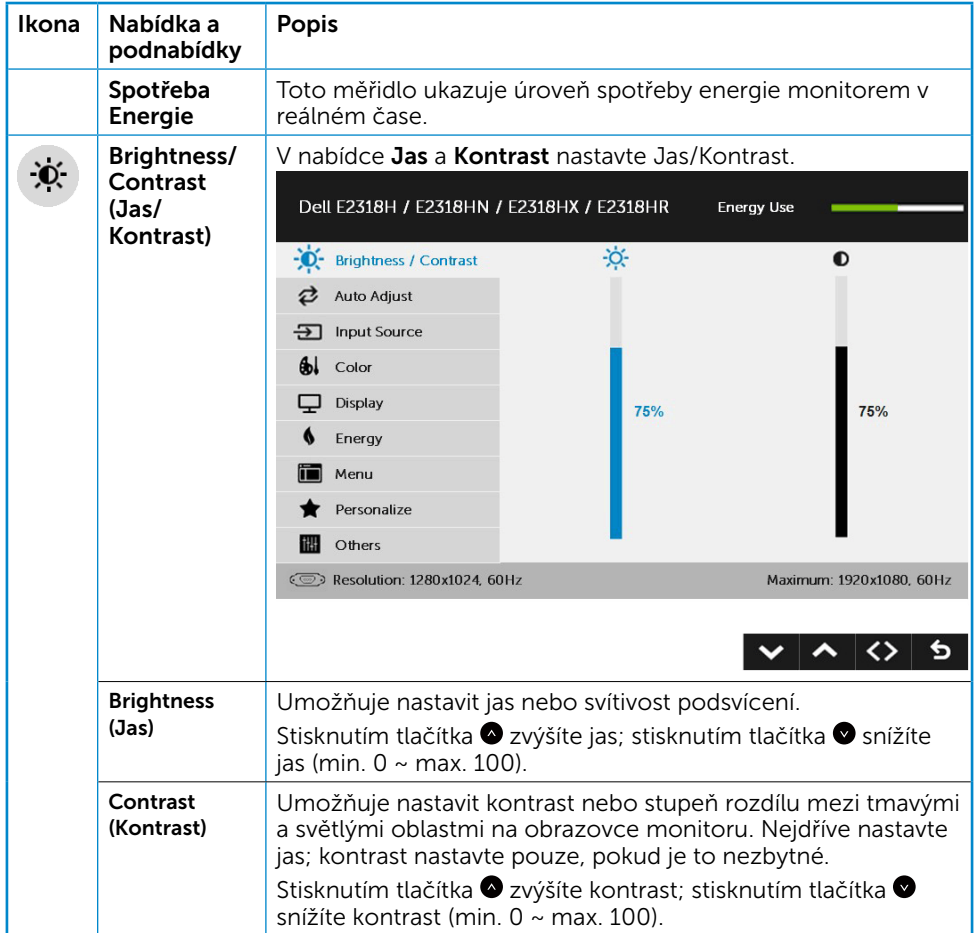

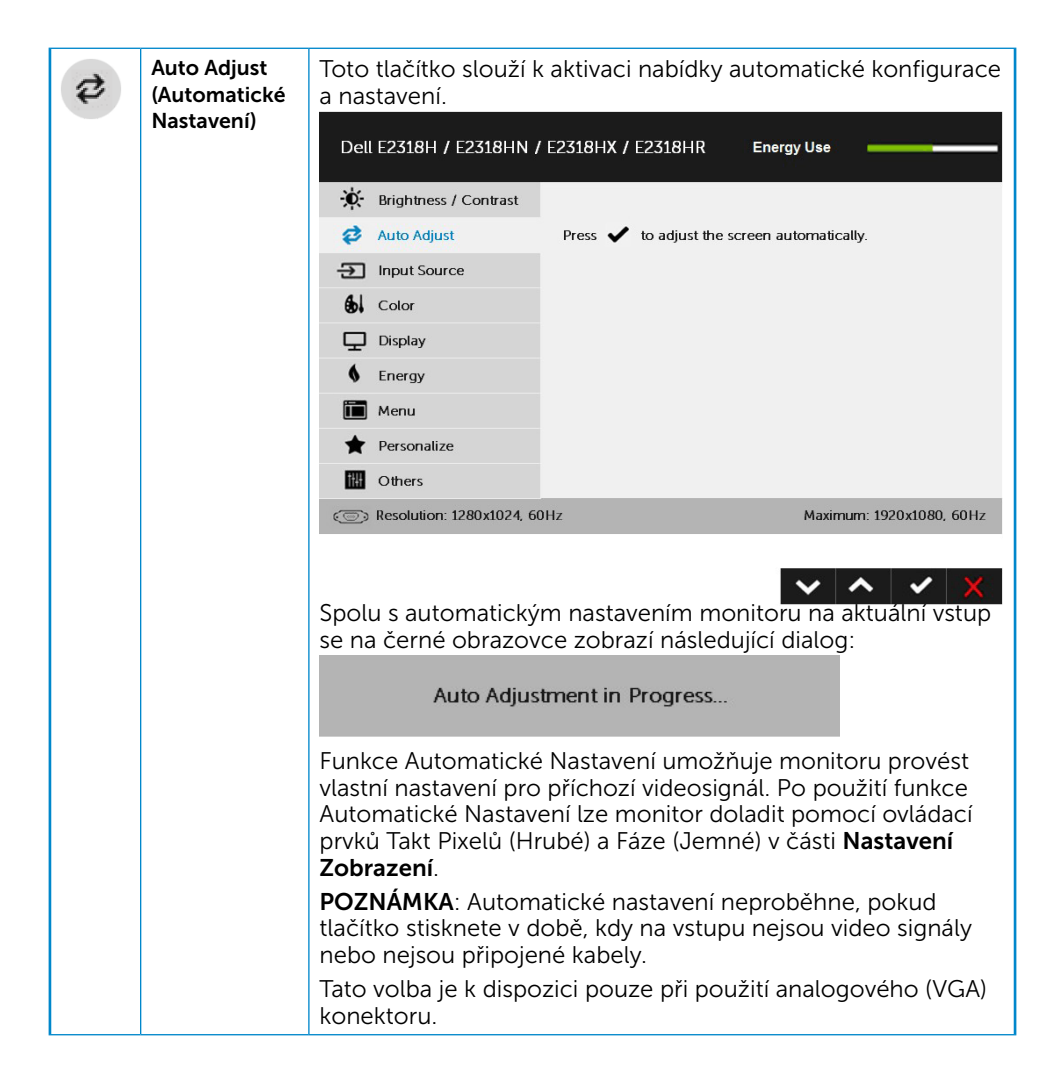

<span id="page-26-0"></span>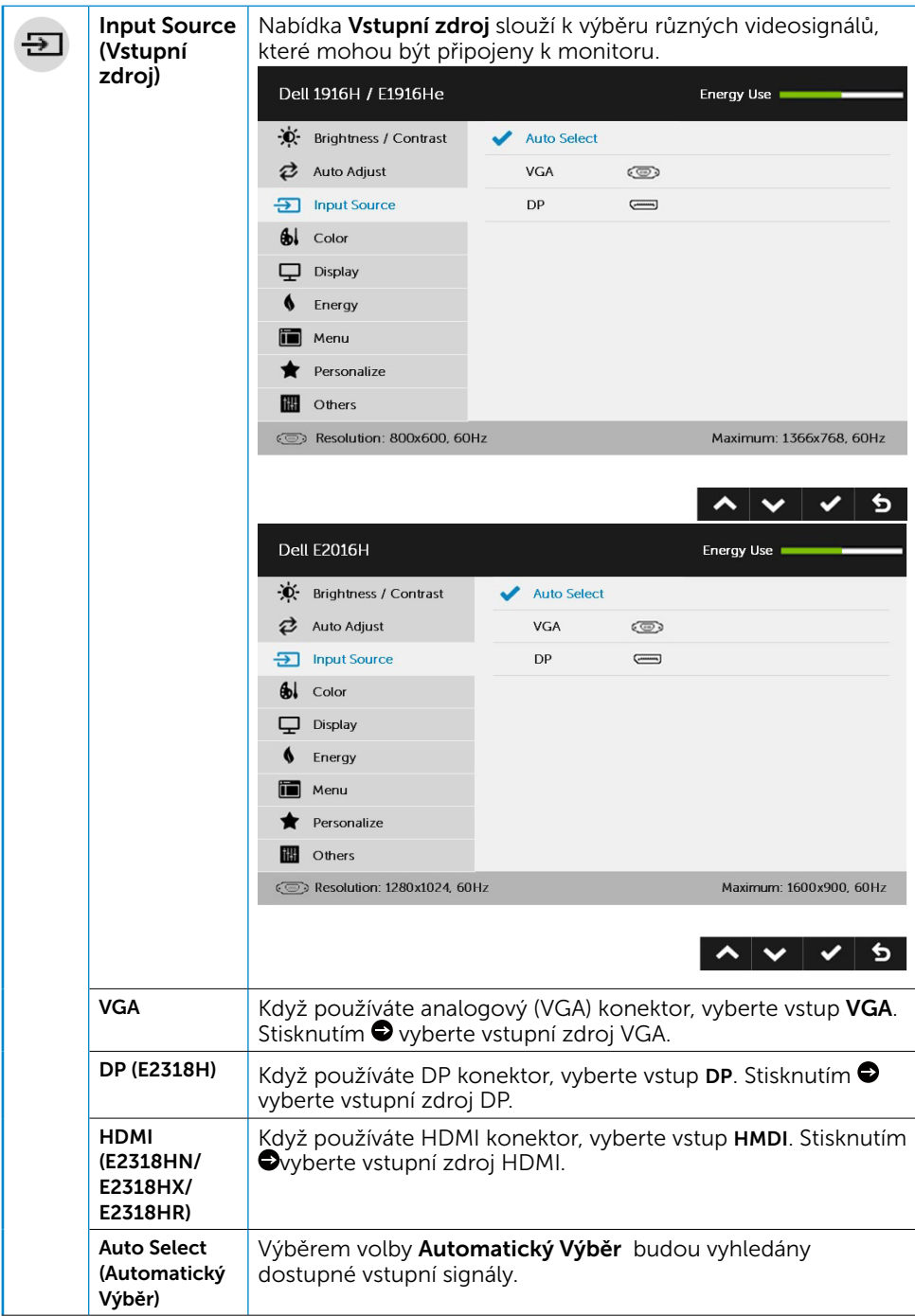

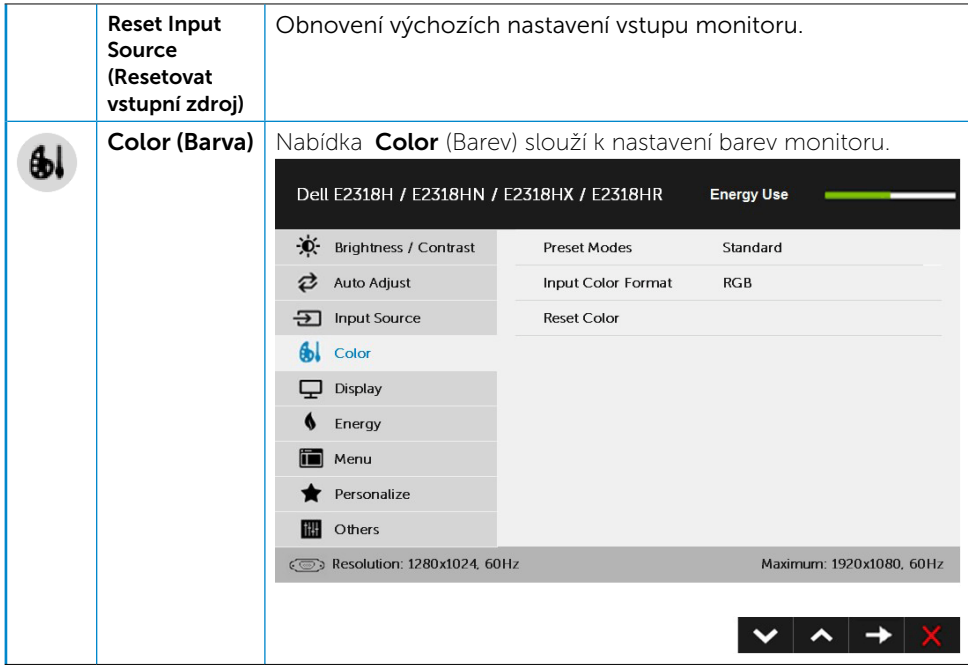

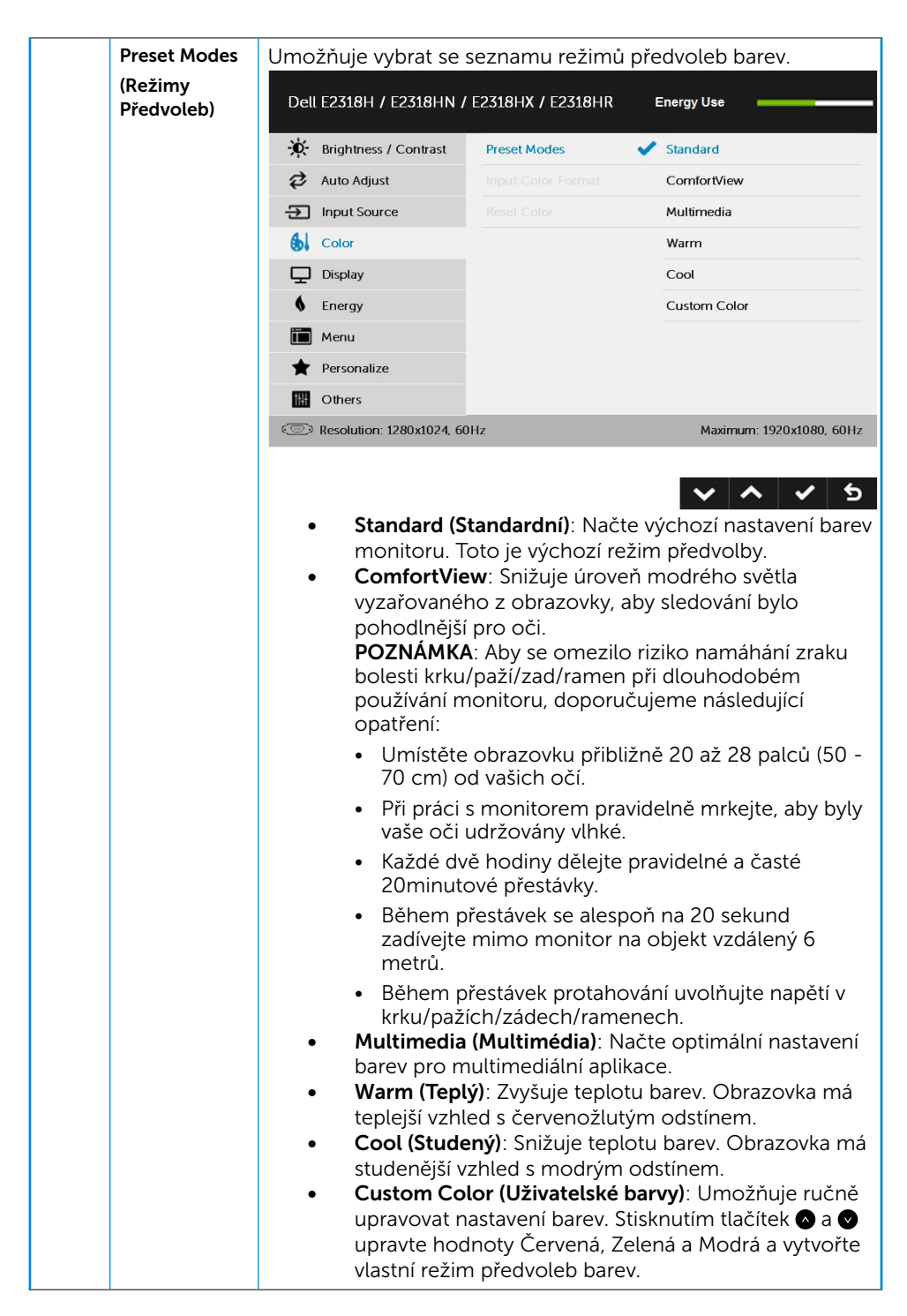

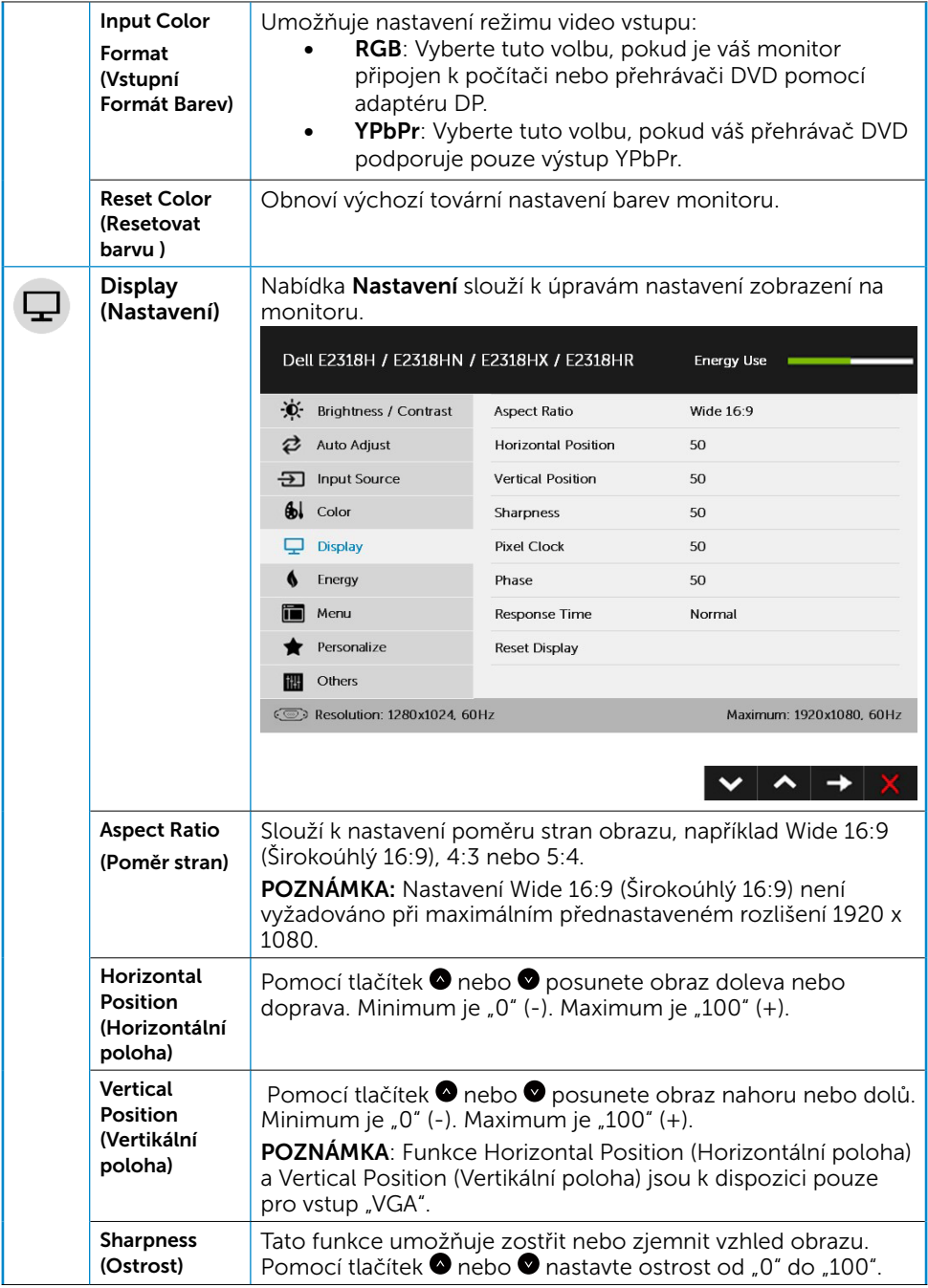

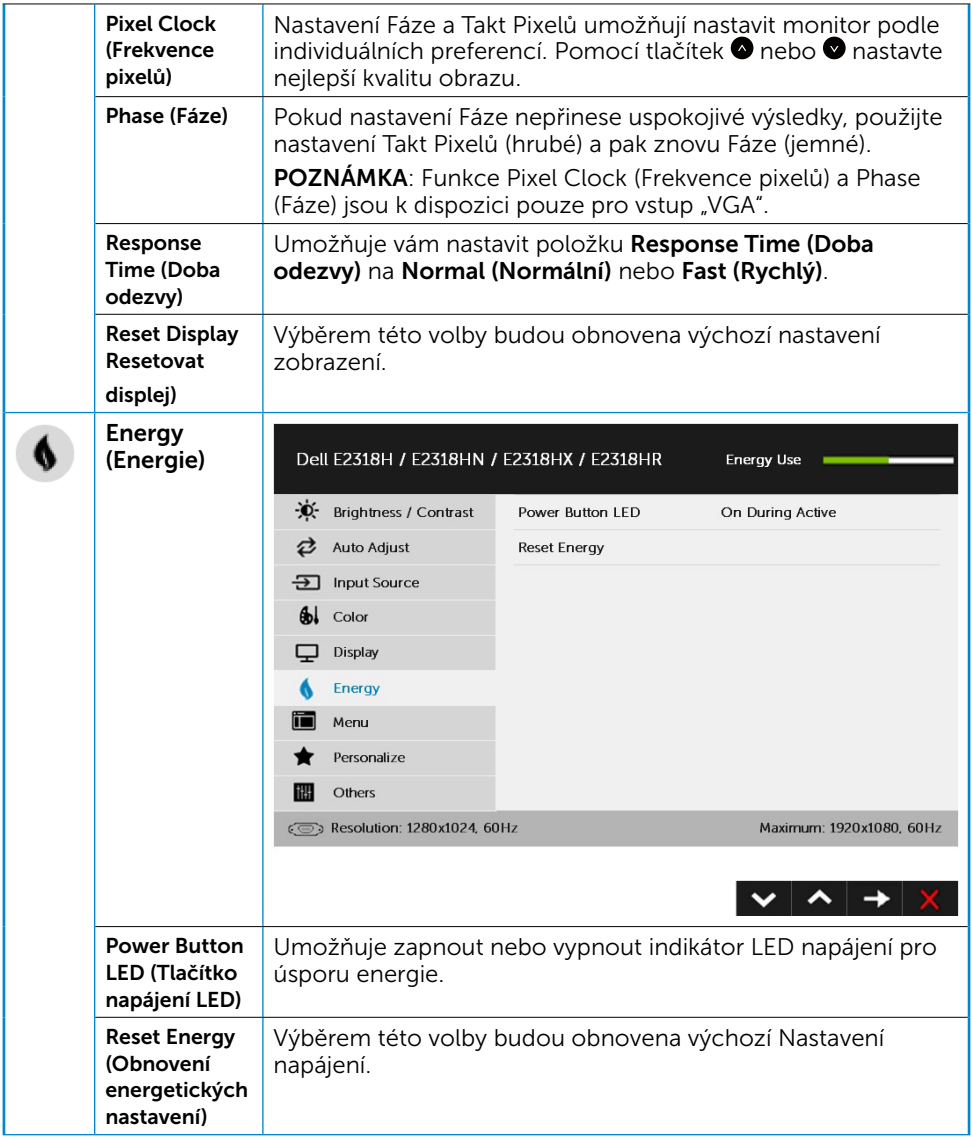

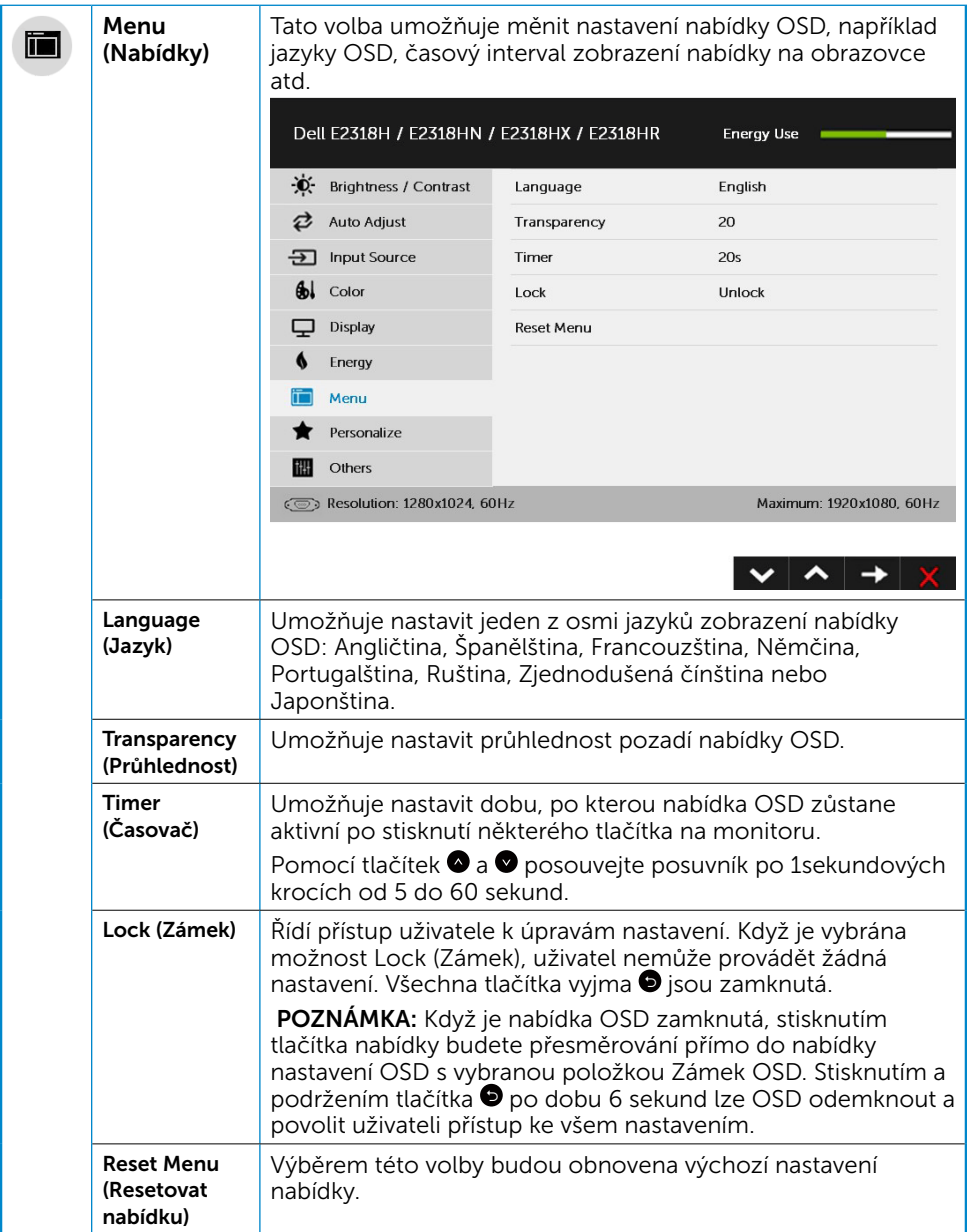

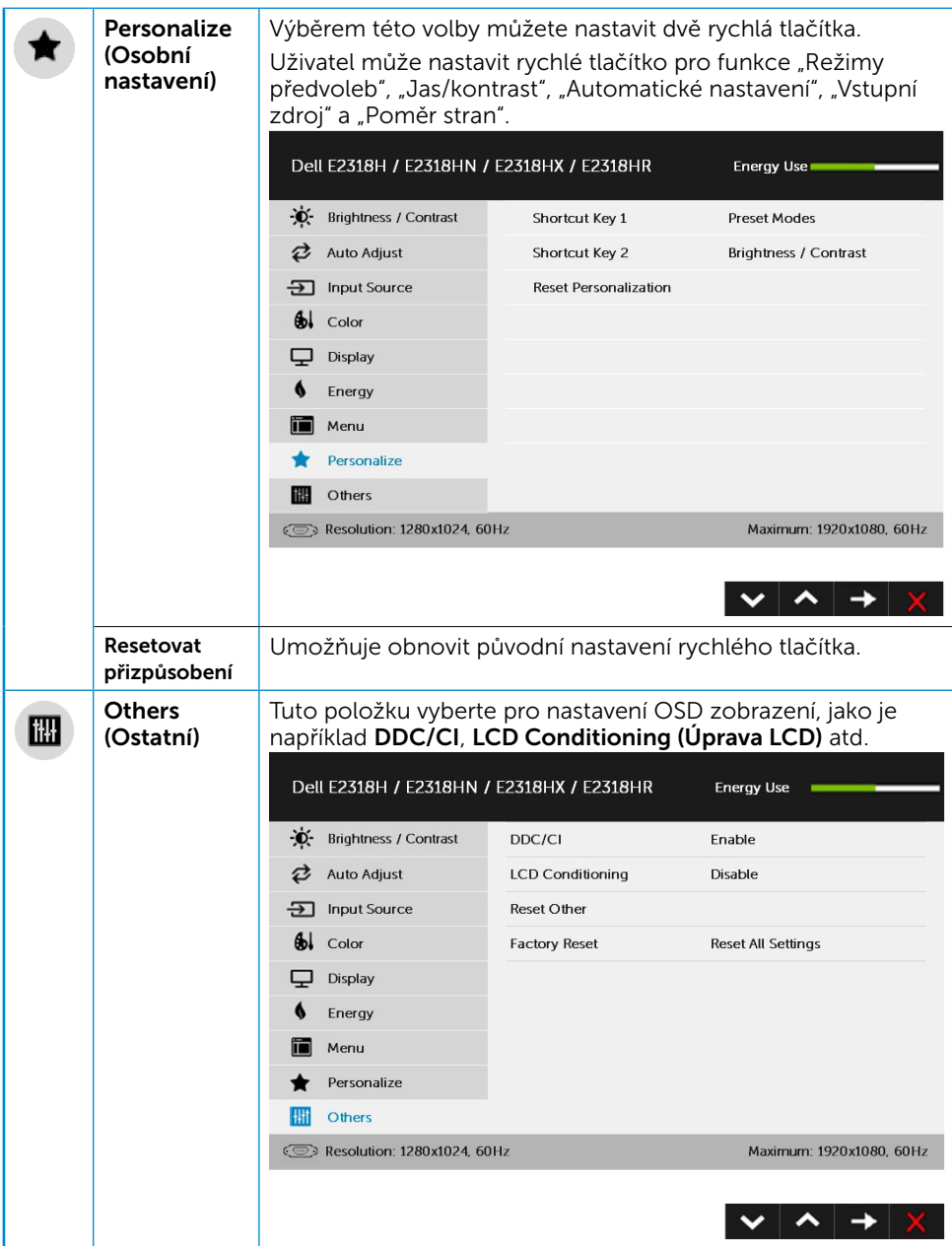

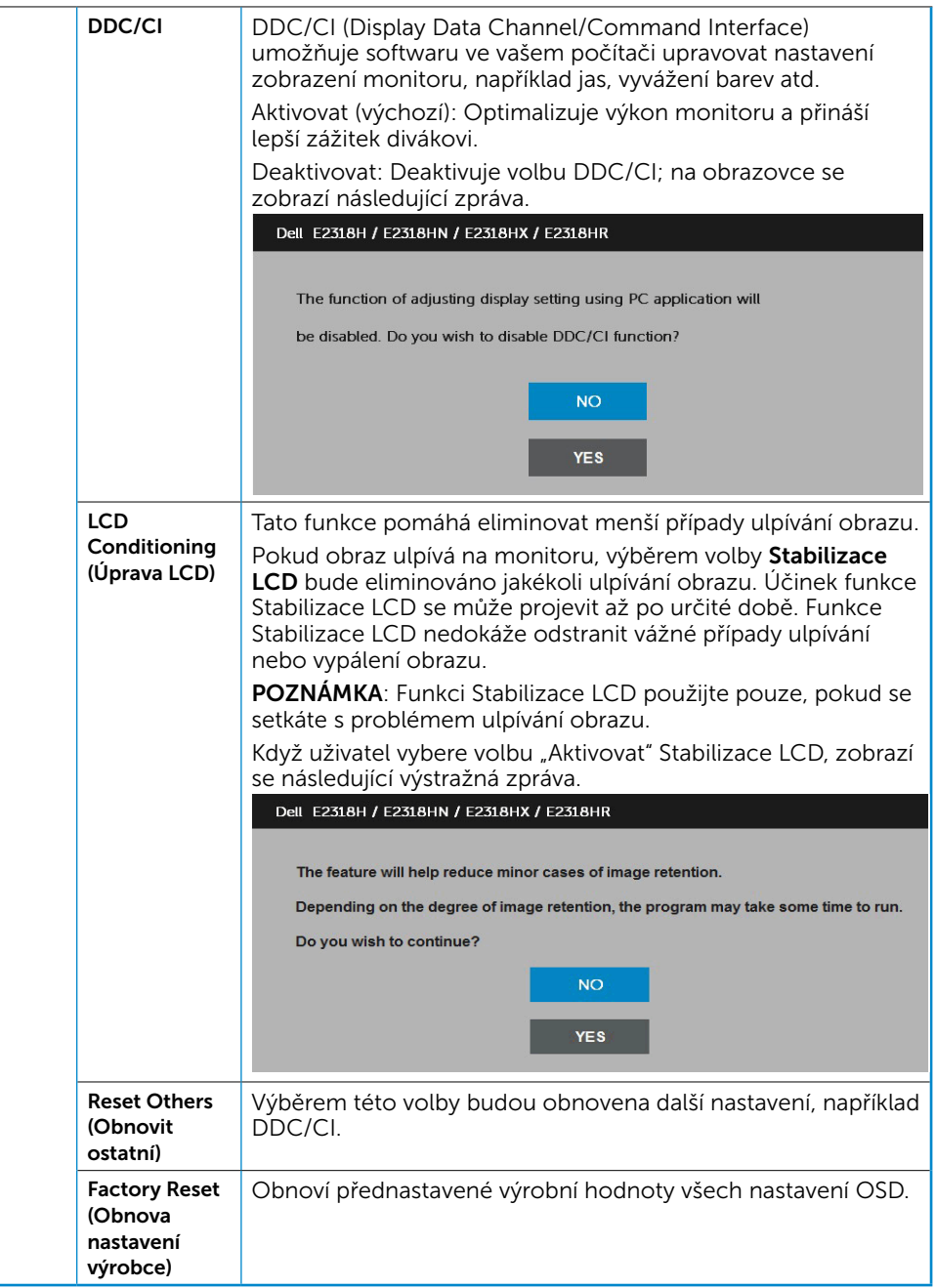

# Zprávy OSD

Když monitor nepodporuje konkrétní režim rozlišení, zobrazí se následující zpráva:

#### Dell E2318H / E2318HN / E2318HX / E2318HR

The current input timing is not supported by the monitor display. Please

change your input timing to 1920 x 1050, 60Hz or any other monitor

listed timing as per the monitor specifications.

 $\circ$ 

To znamená, že se monitor nemůže sesynchronizovat se signálem, který přijímá z počítače. Rozsahy horizontálních a vertikálních frekvencí tohoto monitoru viz část Technické údaje monitoru. Doporučené rozlišení je 1920 x 1080.

Před deaktivací funkce DDC/CI se zobrazí následující zpráva.

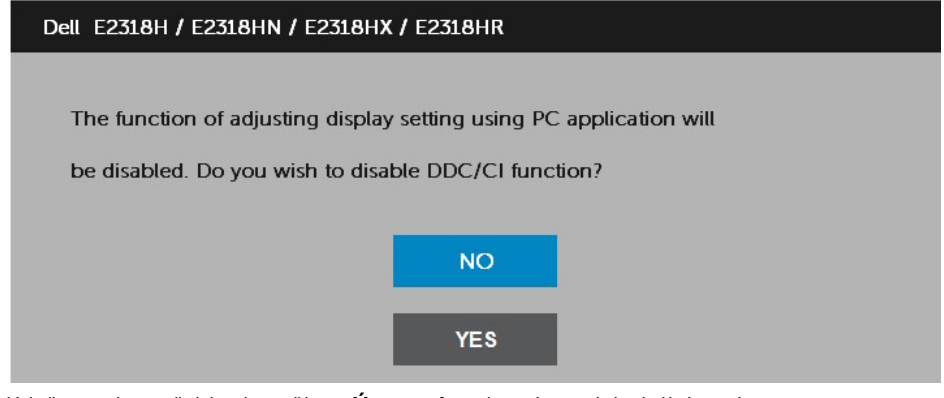

Když monitor přejde do režimu Úsporný, zobrazí se následující zpráva:

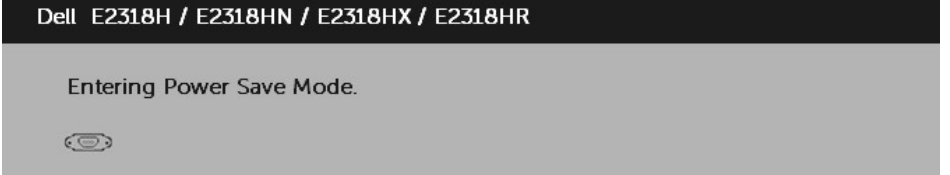

Chcete-li vstoupit do nabídky [OSD](#page-23-0), aktivujte počítač a probuďte monitor.

Po stisknutí některého tlačítka vyjma vypínače se v závislosti na vybraném vstupu zobrazí následující varovné zprávy:

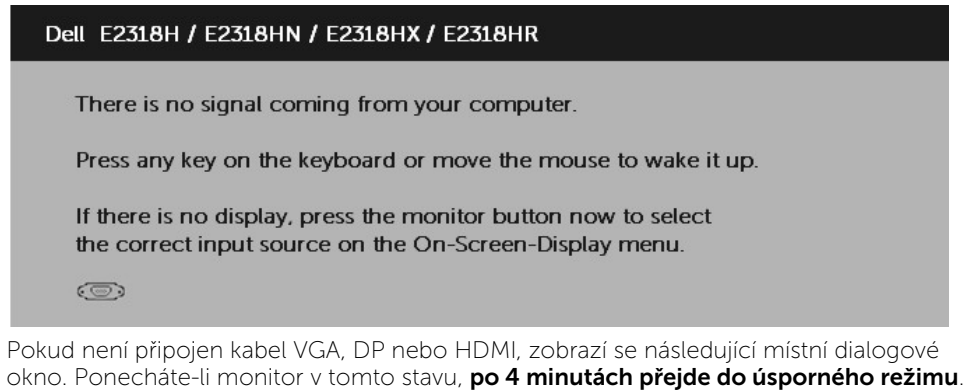

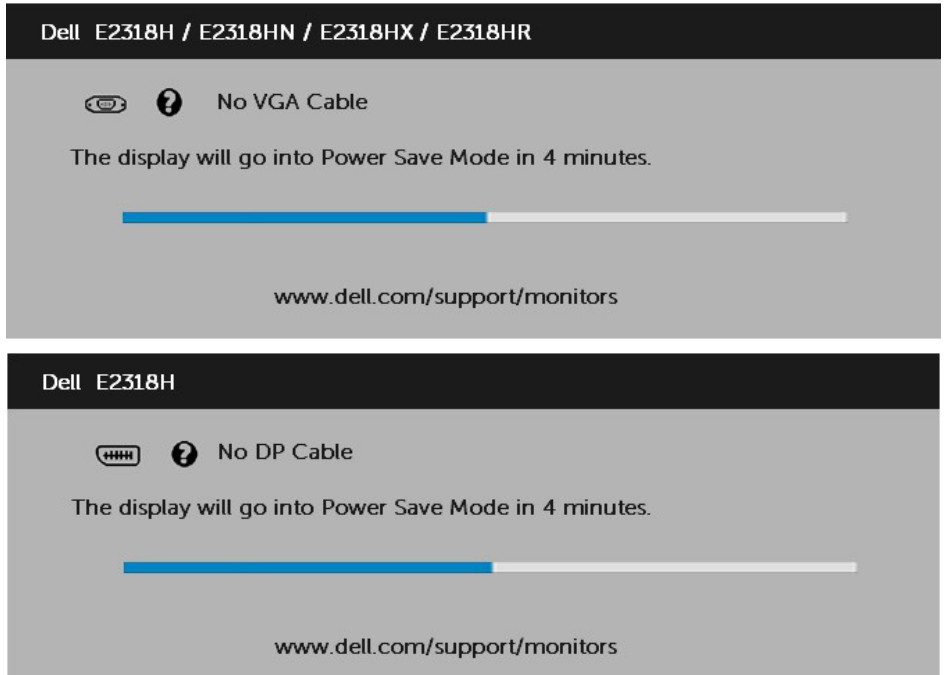

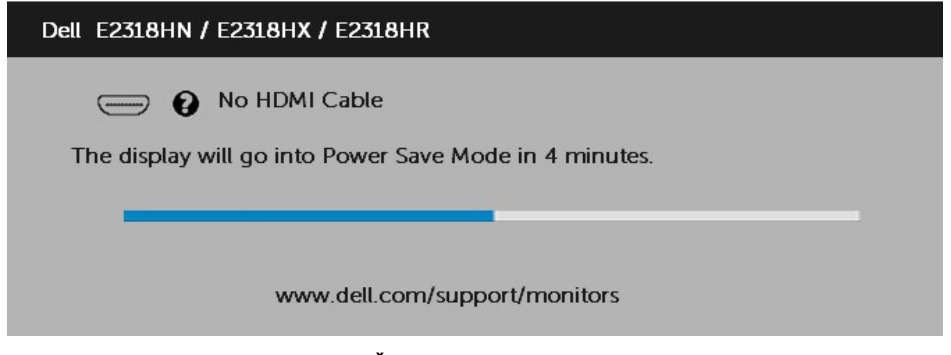

Další informace naleznete v části [Řešení problémů](#page-39-0).

# Nastavení maximálního rozlišení

V zájmu maximální výkonnosti zobrazení v operačních systémech Microsoft Windows® nastavte rozlišení displeje 1920 x 1080 obrazových bodů následujícím postupem:

#### V operačním systému Windows Vista, Windows 7, Windows 8 nebo Windows 8.1:

- 1. V případě operačního systému Windows 8 nebo Windows 8.1 výběrem dlaždice Pracovní plocha přepněte na klasické zobrazení pracovní plochy.
- 2. Klepněte pravým tlačítkem na pracovní plochu a vyberte možnost Rozlišení obrazovky.
- 3. Klepněte na rozevírací seznam rozlišení obrazovky a vyberte rozlišení 1920 x 1080.
- 4. Klepněte na tlačítko OK.

#### V operačním systému Windows 10:

- 1. Klepněte pravým tlačítkem na plochu a vyberte **Display settings (Nastavení** zobrazení).
- 2. Klepněte na Advanced display settings (Upřesnit nastavení zobrazení).
- **3.** Klepněte na rozevírací seznam Resolution (Rozlišení) a vyberte možnost 1920 x  $1080$
- 4. Klepněte na Apply (Použít).

Pokud se nezobrazí rozlišení 1920 x 1080 jako volba, pravděpodobně bude třeba zaktualizovat grafický ovladač. Níže vyberte situaci, která nejlépe vystihuje používaný počítačový systém, a postupujte podle uvedených

- 1: [Pokud máte stolní počítač Dell nebo přenosný počítač Dell s připojením k](#page-37-0)  [Internetu](#page-37-0)
- 2: [Máte-li stolní počítač, přenosný počítač nebo grafickou kartu jinou než Dell](#page-37-1)

### <span id="page-37-0"></span>Pokud máte stolní počítač Dell nebo přenosný počítač Dell s připojením k Internetu

- 1. Přejděte na <http://www.dell.com/support>, zadejte servisní značku a stáhněte nejnovější ovladač k dané grafické
- 2. Po nainstalování ovladačů pro váš grafický adaptér zkuste znovu nastavit rozlišení 1920 x 1080.

**2 POZNÁMKA**: Pokud se vám nepodaří nastavit rozlišení na 1920 x 1080), kontaktujte Dell ohledně grafické karty, která toto rozlišení podporuje.

### <span id="page-37-1"></span>Máte-li stolní počítač, přenosný počítač nebo grafickou kartu jinou než Dell

V operačním systému Windows Vista, Windows 7, Windows 8 nebo Windows 8.1:

- 1. V případě operačního systému Windows 8 nebo Windows 8.1 výběrem dlaždice Pracovní plocha přepněte na klasické zobrazení pracovní plochy.
- 2. Klepněte pravým tlačítkem na plochu a vyberte Přizpůsobení.
- 3. Klepněte na Změnit nastavení zobrazení.
- 4. Klepněte na Upřesnit Nastavení.
- 5. Určete dodavatele vaší grafické karty podle popisu v horní části okna (například NVIDIA, ATI, Intel atd.).
- 6. Vyhledejte aktualizovaný ovladač na webových stránkách výrobce grafické karty (například<http://www.ATI.com>NEBO <http://www.NVIDIA.com> ).
- 7. Po nainstalování ovladačů pro váš grafický adaptér zkuste znovu nastavit rozlišení 1920 x 1080.

#### V operačním systému Windows 10:

- 1. Klepněte pravým tlačítkem na plochu a vyberte Display settings (Nastavení zobrazení).
- 2. Klepněte na Advanced display settings (Upřesnit nastavení zobrazení).
- 3. Klepněte na Display adapter properties (Vlastnosti zobrazovacího adaptéru).
- 4. Určete dodavatele vaší grafické karty podle popisu v horní části okna (například NVIDIA, ATI, Intel atd.).
- 5. Vyhledejte aktualizovaný ovladač na webových stránkách výrobce grafické karty (například http://www.ATI.com NEBO http://www.NVIDIA. com ).
- 6. Po nainstalování ovladačů pro vaši grafickou kartu zkuste znovu nastavit rozlišení 1920 x 1080.

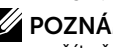

 $\mathscr{D}$  POZNÁMKA: Pokud nelze nastavit rozlišení 1920 x 1080, kontaktujte výrobce počítače nebo zvažte zakoupení grafické karty, která bude podporovat rozlišení videa 1920 x 1080.

# Používání náklonu

#### Náklon

Sestava stojánku umožňuje nastavit nejvhodnější zorný úhel monitoru.

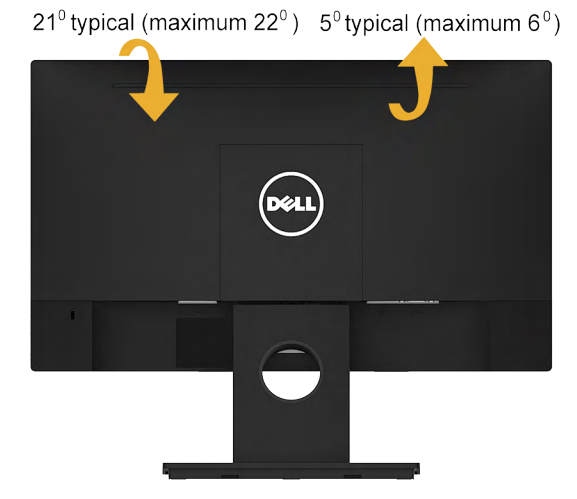

POZNÁMKA: Podstavec stojánku je z výroby dodáván oddělený od monitoru.

# <span id="page-39-0"></span>Odstraňování problémů

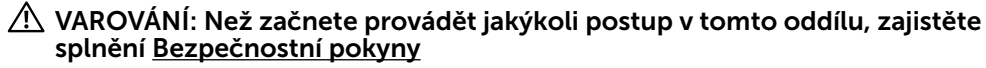

### Automatický test

Tento monitor obsahuje funkci autotest, která umožňuje zkontrolovat správnou funkci displeje. Pokud jsou monitor a počítač správně zapojeny ale jeho obrazovka zůstane tmavá, spusťte funkci autotest displeje provedením následujícího postupu:

- 1. Vypněte počítač i monitor.
- 2. Odpojte video-kabel ze zadní strany počítače.
- 3. Zapněte monitor.

Pokud monitor nemůže rozpoznat videosignál a funguje správně, zobrazí se na obrazovce (proti černému pozadí) plovoucí dialogové okno. V režimu automatického testu zůstane indikátor LED svítit bíle. Navíc se v závislosti na vybraném vstupu bude na obrazovce stále posouvat jeden z níže uvedených dialogů.

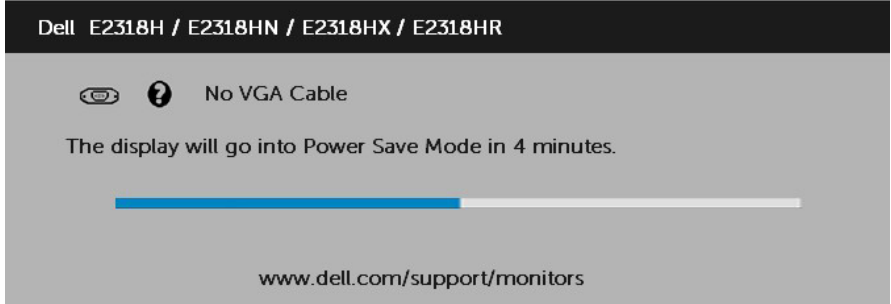

- 4. Toto dialogové okno se rovněž zobrazí při normálním provozu systému, dojde-li k odpojení nebo poškození videokabelu. Ponecháte-li monitor v tomto stavu, po 4 minutách přejde do úsporného režimu.
- 5. Vypněte monitor a znovu zapojte videokabel. Pak zapněte počítač i monitor.

Pokud po provedení předchozího postupu zůstane obrazovka monitoru prázdná,

zkontrolujte grafickou kartu a počítač, protože monitor funguje správně.

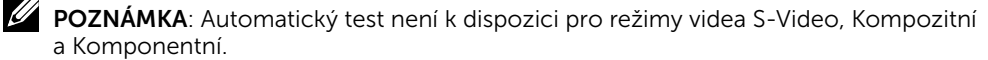

# Integrovaná diagnostika

Tento monitor je vybaven integrovaným diagnostickým nástrojem, který pomáhá stanovit, zda zjištěnou abnormálnost obrazovky způsobuje problém monitoru nebo s počítače a grafické karty.

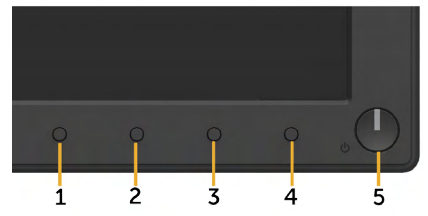

**POZNÁMKA**: Integrovanou diagnostiku lze spustit pouze, když je odpojen kabel videa a když se monitor nachází v režimu automatického testu.

Pokyny pro spuštění integrované diagnostiky:

- 1. Zkontrolujte, zda je obrazovka čistá (žádné částečky prachu na povrchu obrazovky).
- 2. Odpojte kabel(y) videa od zadní strany počítače nebo monitoru. Monitor poté přejde do režimu automatického testu.
- 3. Stiskněte a podržte Tlačítko 1 na předním panelu současně po dobu 2 sekund. Zobrazí se šedá obrazovka.
- 4. Pečlivě zkontrolujte, zda se na obrazovce nenacházejí abnormálnosti.
- 5. Stiskněte znovu Tlačítko 1 na předním panelu. Barva obrazovky se změní na červenou.
- 6. Zkontrolujte, zda se na obrazovce nacházejí nějaké abnormality.
- 7. Zopakujte kroky 5 a 6 a zkontrolujte zobrazení na zelené, modré, černé a bílé obrazovce.

Po zobrazení obrazovky s textem je test dokončen. Operaci ukončíte dalším stisknutím Tlačítka 1.

Pokud pomocí integrovaného diagnostického nástroje nezjistíte na obrazovce žádné abnormality, monitor funguje správně. Zkontrolujte grafickou kartu a počítač.

# Obecné problémy

Následující tabulka obsahuje všeobecné informace o obecných problémech s monitorem a možná řešení.

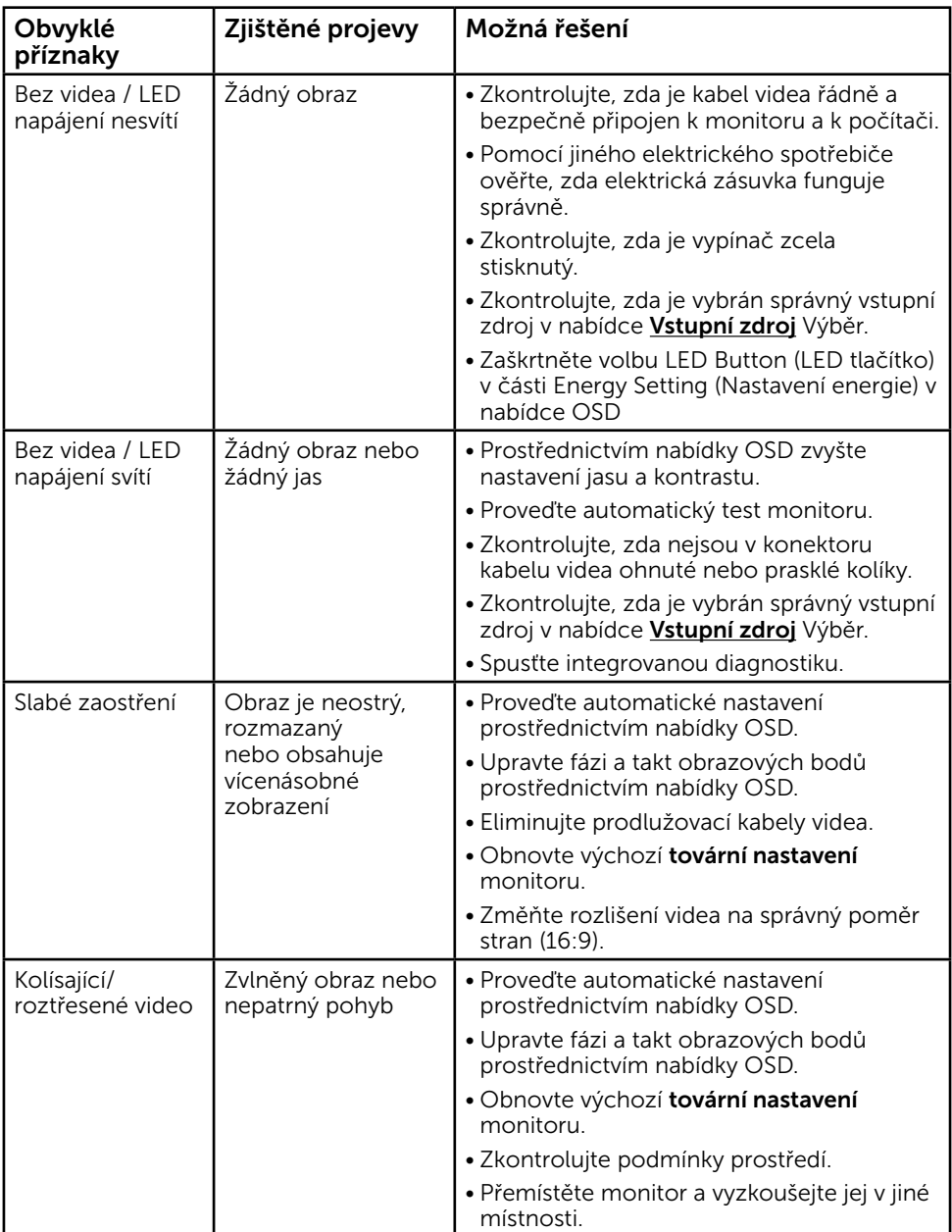

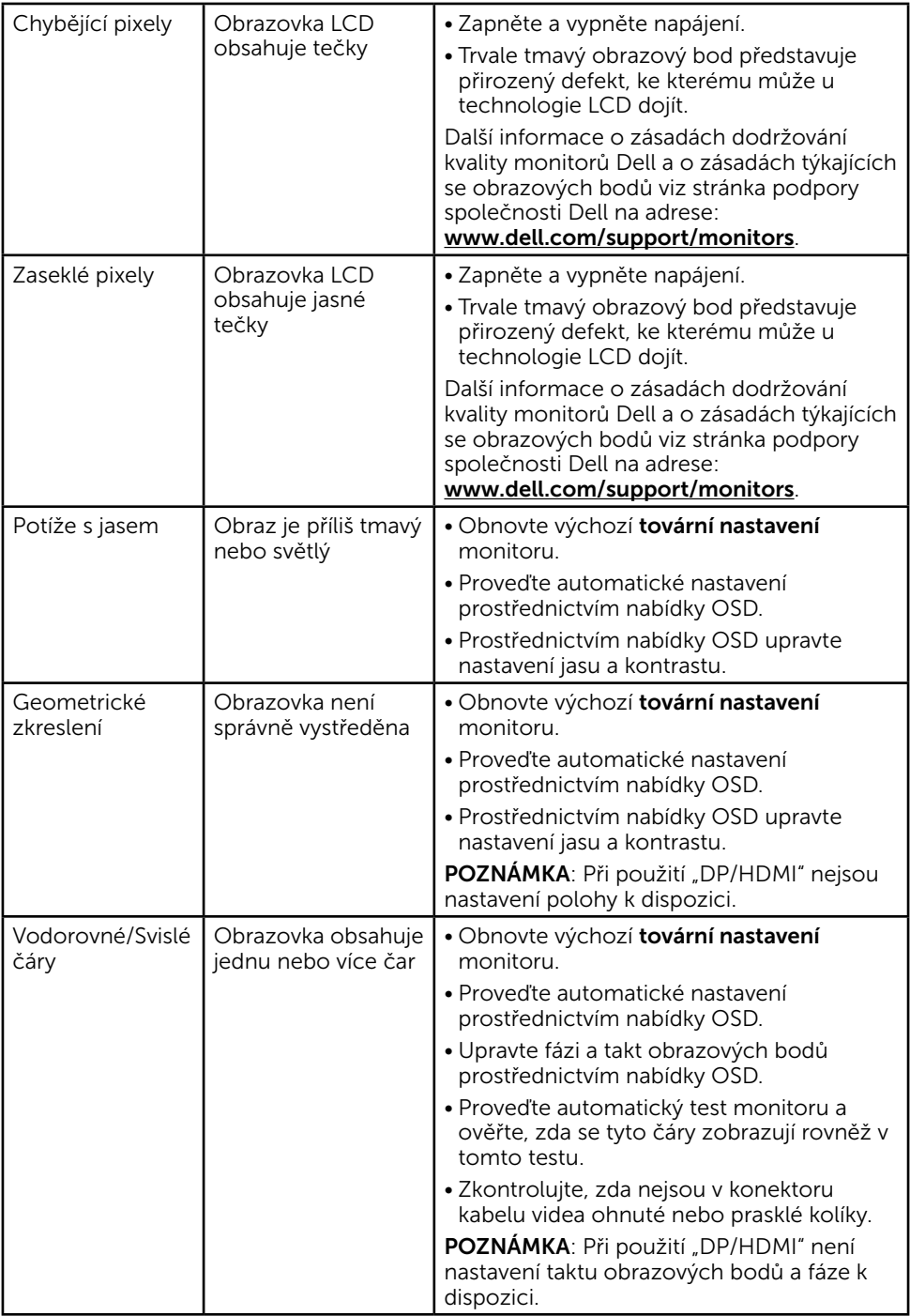

<span id="page-43-0"></span>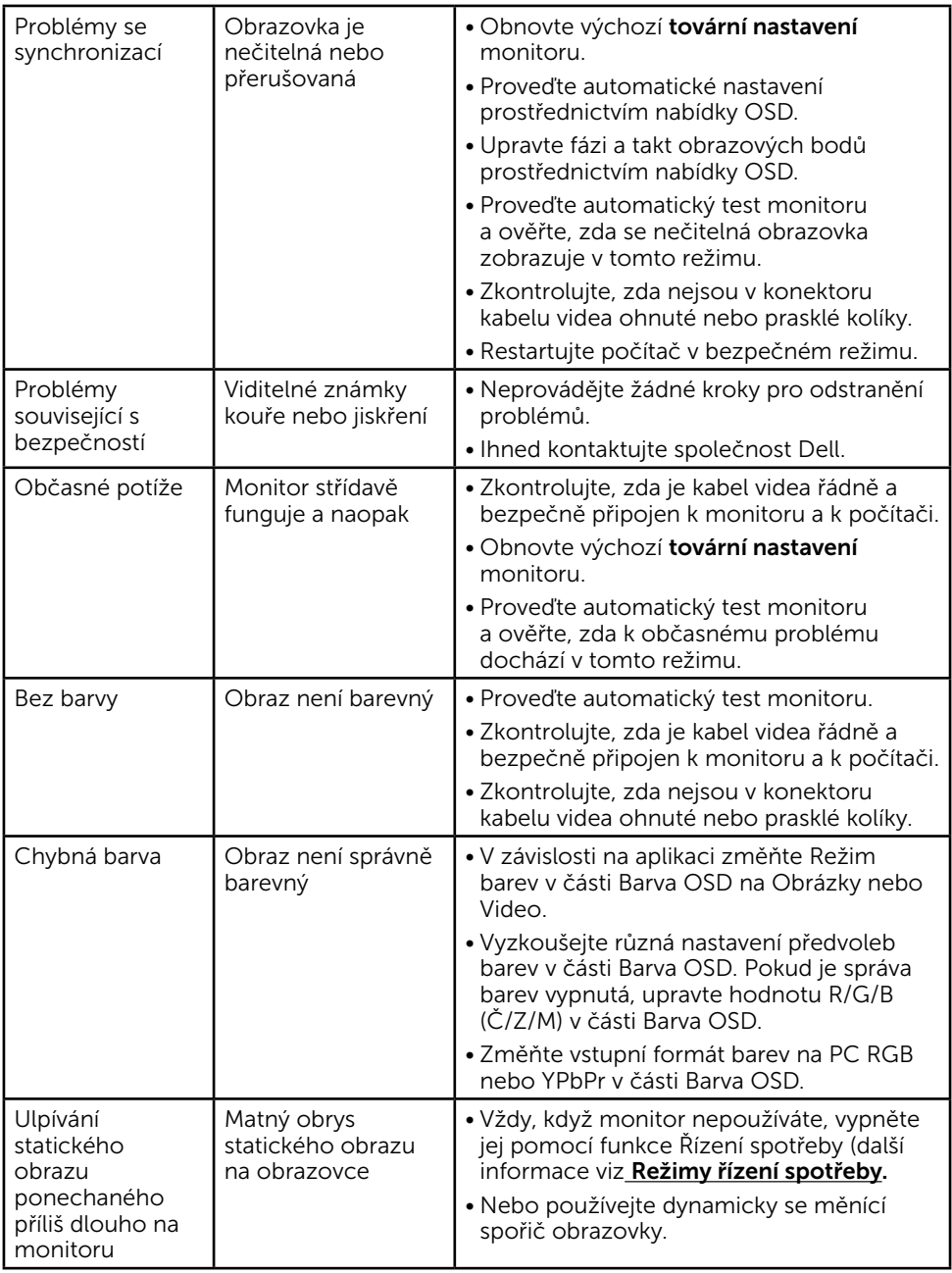

# Specifické problémy s produktem

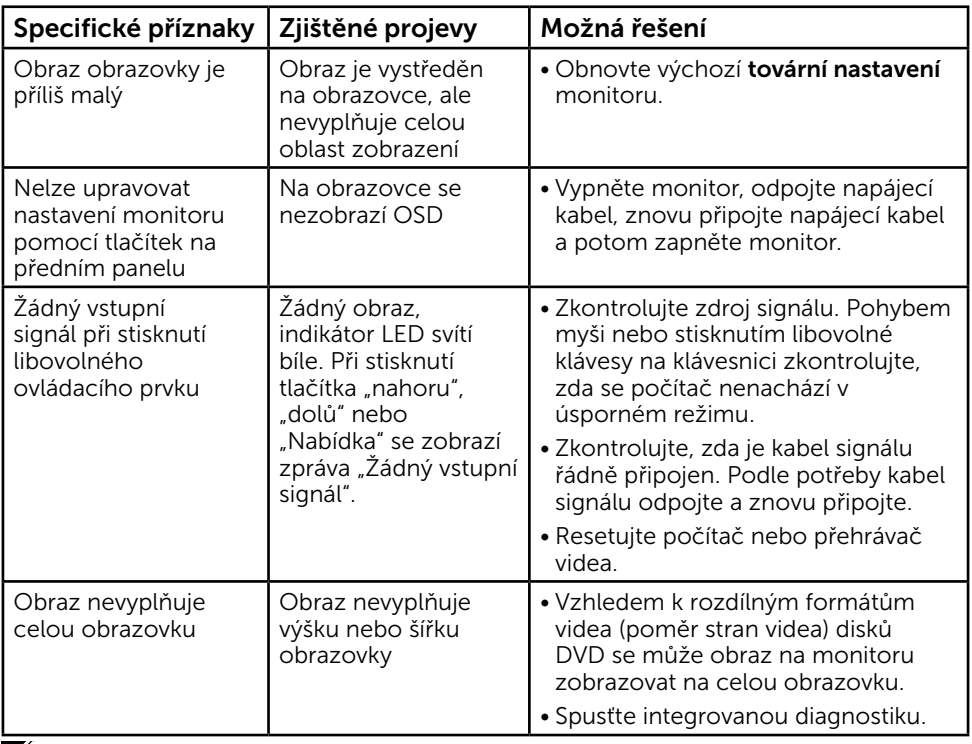

POZNÁMKA: Při výběru režimu DP/HDMI není funkce Automatické nastavení k dispozici.

### Problémy s doplňkem Dell Soundbar

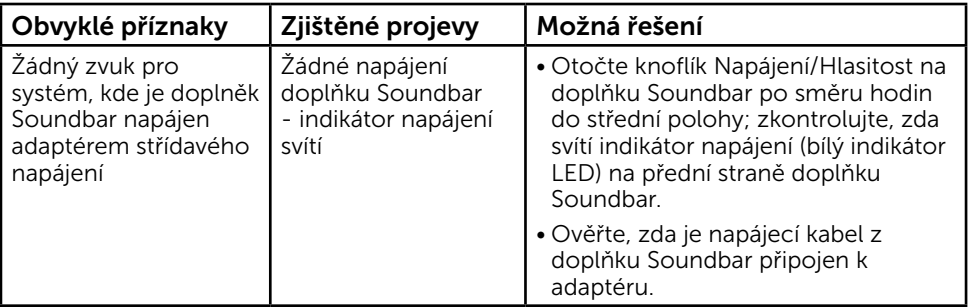

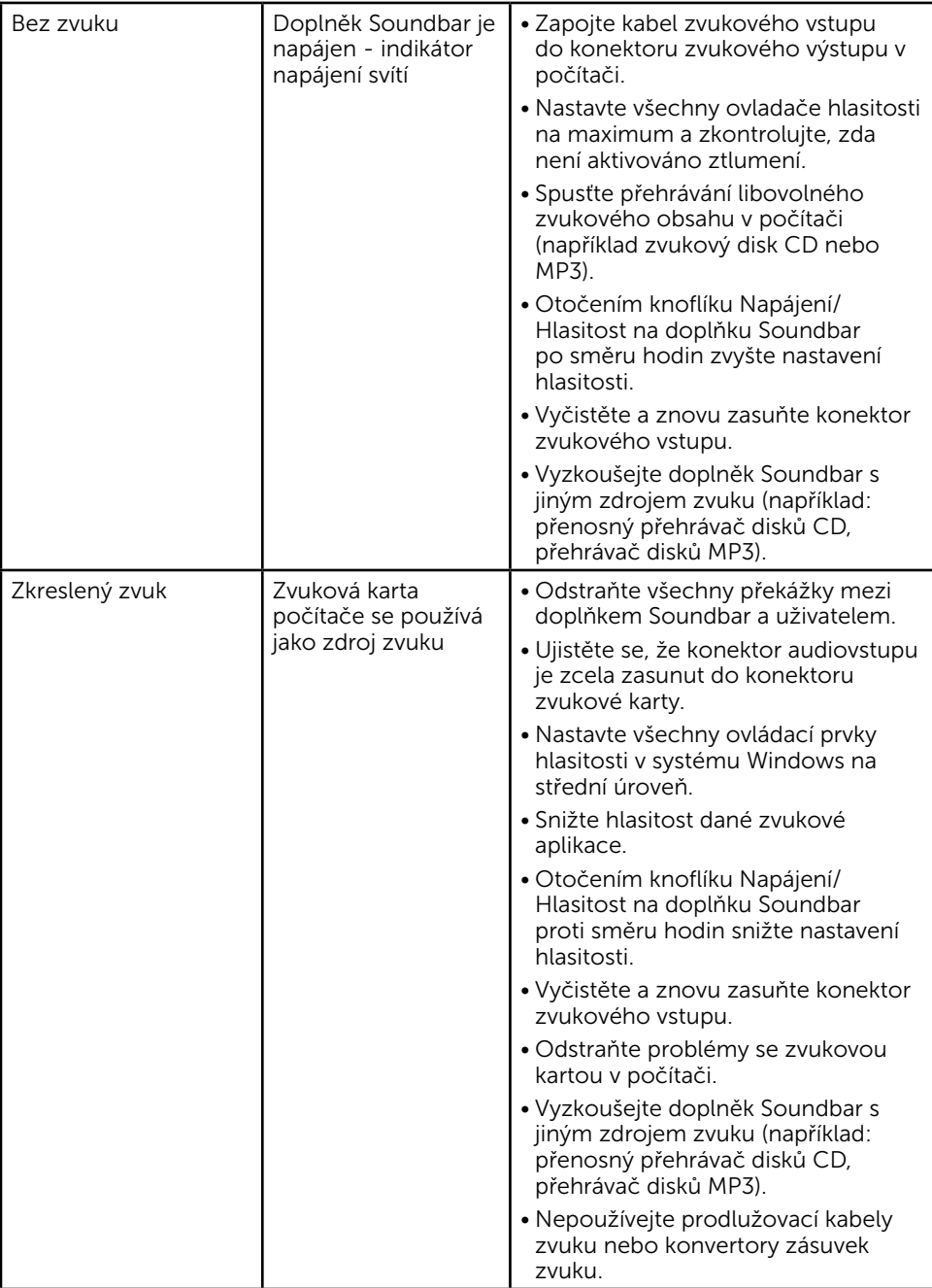

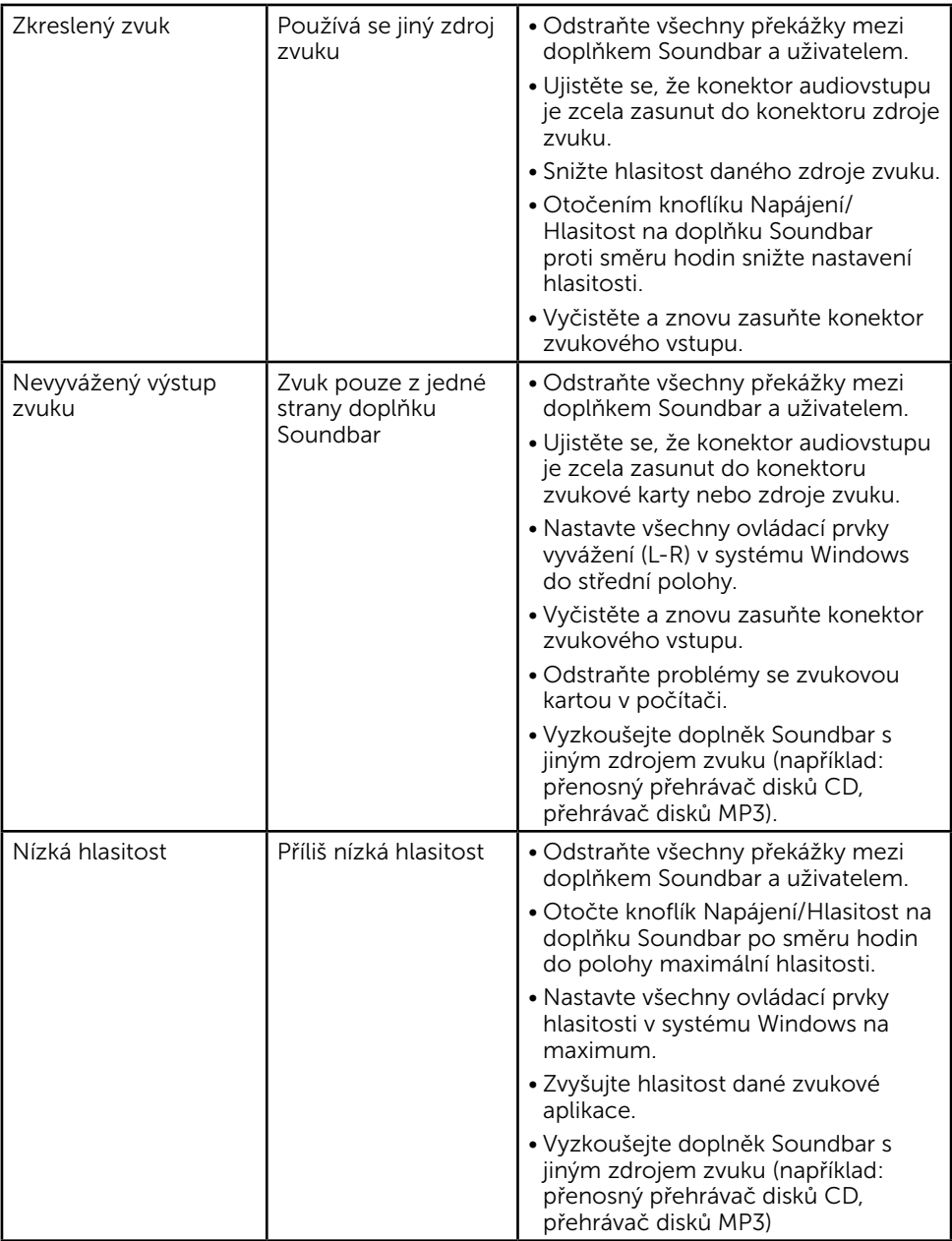

# <span id="page-47-1"></span>Příloha

# Bezpečnostní pokyny

VAROVÁNÍ: Použití ovládacích prvků, změn nastavení nebo postupů jiným způsobem, než jak je určeno v této dokumentaci, může způsobit úrazy vysokým napětím, elektrickým proudem nebo mechanickými vlivy.

Informace o bezpečnostních pokynech viz *Příručka s produktovými informacemi*.

### <span id="page-47-2"></span>Sdělení komise FCC (pouze USA) a informace o dalších předpisech

Sdělení komise FCC informace o dalších předpisech viz webové stránky pro dodržování předpisů na adrese [www.dell.com\regulatory\\_compliance.](http://www.dell.com\regulatory_compliance)

#### Toto zařízení vyhovuje pravidlům FCC uvedeným v části 15. Operace podléhá následujícím dvěma podmínkám:

- (1) toto zařízení nesmí způsobovat škodlivé rušení
- (2) toto zařízení musí akceptovat jakékoli přijaté rušení, včetně rušení, které by mohlo způsobit nežádoucí provoz

### <span id="page-47-3"></span>jak kontaktovat společnost Dell

#### Zákazníci v USA mohou volat na číslo 800-WWW-DELL (800-999-3355).

POZNÁMKA: Pokud nemáte aktivní internetové připojení, naleznete kontaktní informace na nákupním dokladu, dodacím listu, účtence nebo v katalogu produktů společnosti Dell.

Společnost Dell poskytuje řadu možností podpory a služeb online a prostřednictvím telefonu. Dostupnost se liší podle země a výrobku a je možné, že některé služby nemusí být ve vaší oblasti k dispozici.

- Online technická pomoc – [www.dell.com/support/monitors](http://www.dell.com/support/monitors)
- <span id="page-47-0"></span>Kontaktování společnosti Dell – [www.dell.com/contactdell](http://www.dell.com/contactdell)